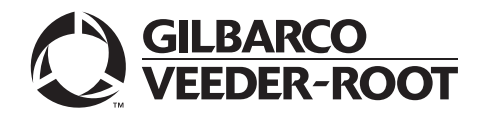

# <span id="page-0-0"></span>**Introduction**

## **Purpose**

This manual provides network-specific information for Passport™ systems at stores that use the HPS-Chicago network.

## **IMPORTANT**

**Passport V12 software requires PX60 hardware platform. Do not upgrade to V12 if the store is not already running on PX60 hardware. The store requires a fresh install onto PX60 hardware.**

**Upgrading to Passport V12 requires notice to the HPS-Chicago network if the site is implementing EMV® functionality on Passport.** In this version, EMV functionality affects inside transactions. At least two full days before the scheduled upgrade, advise the merchant that he must contact the HPS-Chicago network and explain that the site is implementing an upgrade to Passport to enable EMV. The merchant should advise the network representative of the date the upgrade is to take place and request that the network prepare to enable EMV with appropriate parameter downloads on that date. Ask the merchant to let you know if the network is unable or unwilling to make the necessary preparations for enabling EMV for the store.

On the day of the scheduled upgrade, ask the merchant or store manager if he notified the HPS-Chicago network of the need to prepare to enable EMV network communication. If the merchant or store manager has not notified the HPS-Chicago network, call the network on behalf of the merchant or store manager. Ask the network representative if he can expedite enabling EMV functionality for the store within four hours. If the network representative indicates he can prepare for enabling EMV on the network within the next four hours, continue with the upgrade. Otherwise, consult the merchant or store manager regarding your options:

• Upgrade without enabling EMV and return later for the PDL Download to enable EMV.

• Arrange a later date for the upgrade, after the network has sufficient time to enable EMV.

## **Intended Audience**

This manual is intended for merchants, cashiers, store managers, and Passport-certified Authorized Service Contractors (ASC).

*Note: Leave this manual, at the site for the manager's reference. This manual is available for download by certified Passport ASCs on Gilbarco Online Documentation (GOLDSM).*

#### *REVIEW AND FULLY UNDERSTAND THIS MANUAL BEFORE BEGINNING TO UPGRADE OR INSTALL PASSPORT V12 FOR HPS-CHICAGO.*

## **Table of Contents**

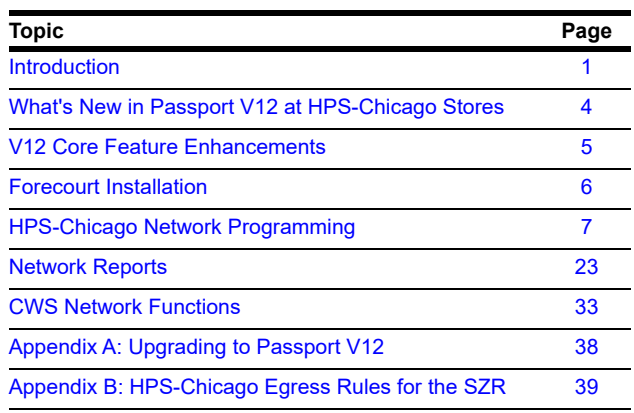

## **Related Documents**

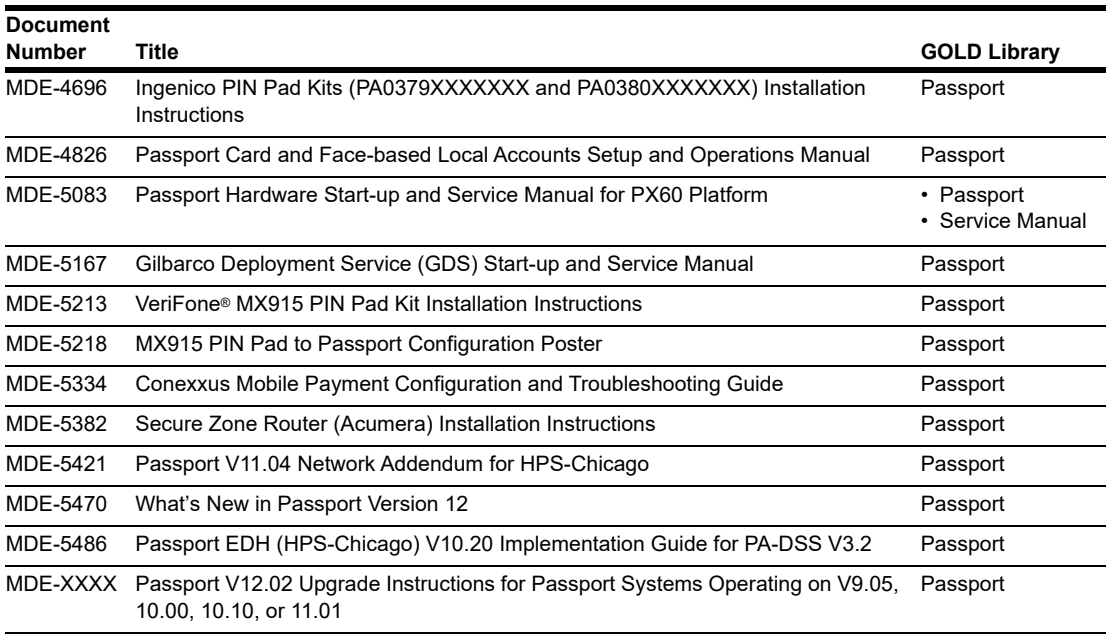

# **Abbreviations and Acronyms**

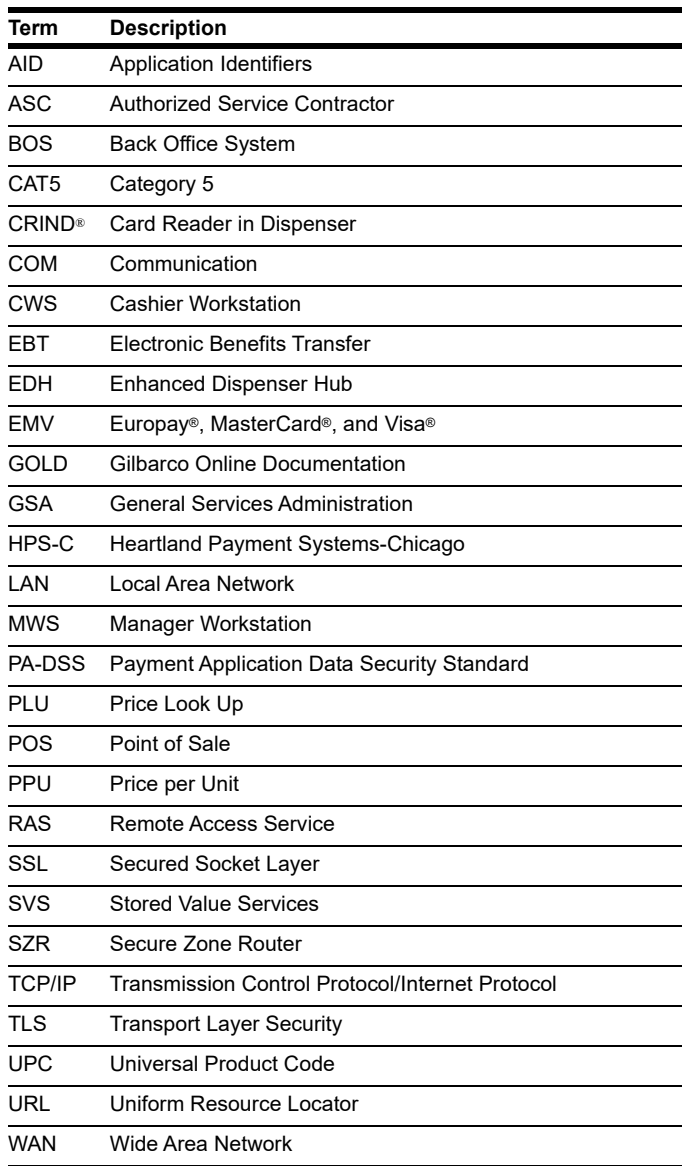

## **Technical Support**

If you are a store manager or merchant and need assistance with your Passport system, call Gilbarco at 1-800-800-7498.

If you are an ASC and need to verify RAS connection or activate a Passport feature, call Gilbarco at 1-800-800-7498. If you need assistance with an upgrade or installation issue, call Gilbarco at 1-800-743-7501. Be prepared to provide your ASC ID.

If you are an ASC and need help with the network, use one of the following numbers:

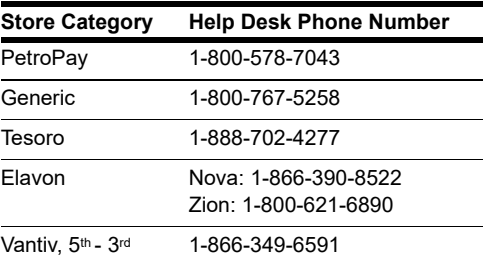

## **Network Data Retention**

The Passport system's network database saves transaction details for 35 days. This network setting is not editable. Network data retention meet Payment Application Data Security Standard (PA-DSS) compliance requirements and allows retailers to use the Backup Journals/Reports utility to save up to one full month of Passport system data on a single CD. For more information on saving journals and reports to CD, refer to *MDE-5025 Passport V9+ System Reference Manual*.

# <span id="page-3-0"></span>**What's New in Passport V12 at HPS-Chicago Stores**

## **Merchant Control Over the Printing of Inside Receipts**

Beginning with V12.02, the merchant can control when receipts are printed for inside sales. Two new fields have been added to page 2 of the Merchant Configuration screen (**MWS > Set Up > Network Menu > HPS Chicago > Network Site Configuration > Merchant Configuration > Page 2**): "Print store copy of the receipt inside" and "Print customer copy of the receipt inside."

# <span id="page-4-0"></span>**V12 Core Feature Enhancements**

For more information on new features, refer to *MDE-5470 What's New in Passport Version 12*.

### **Receipt Printer Settings for Faster Printing**

To increase receipt printer speed, your ASC can change the settings on the Epson receipt printer, which increase the baud rate of the printers.

### **WEX Merchant Bulletin No. 20171001-2**

Starting with V12, Passport enables support of the Technical Specification Compliance Policy, effective January 1, 2019. The year 2020 compliance requirements of this notice will be part of a future release. Sites that are not compliant will face penalties via, an increase in interchange rates. For more information on merchant requirements and penalties, please contact WEX, mail id: MerchantInquiry@wexinc.com

# <span id="page-5-0"></span>**Forecourt Installation**

After configuring products or grades, exercise care in assigning network codes to fuel products or grades. Assigning an incorrect product code to a fuel product or grade may cause the HPS-Chicago network to decline transactions, especially for those tendered with a fleet card, as fleet cards often apply fuel restrictions to the transaction. The Passport system and HPS-Chicago network use Conexxus Payment System Product Codes.

### **Fuel Products and Grades**

Match the fuel products or grades configured in Forecourt Installation with the product code mapping table. The following are the more frequent fuel product codes along with their description:

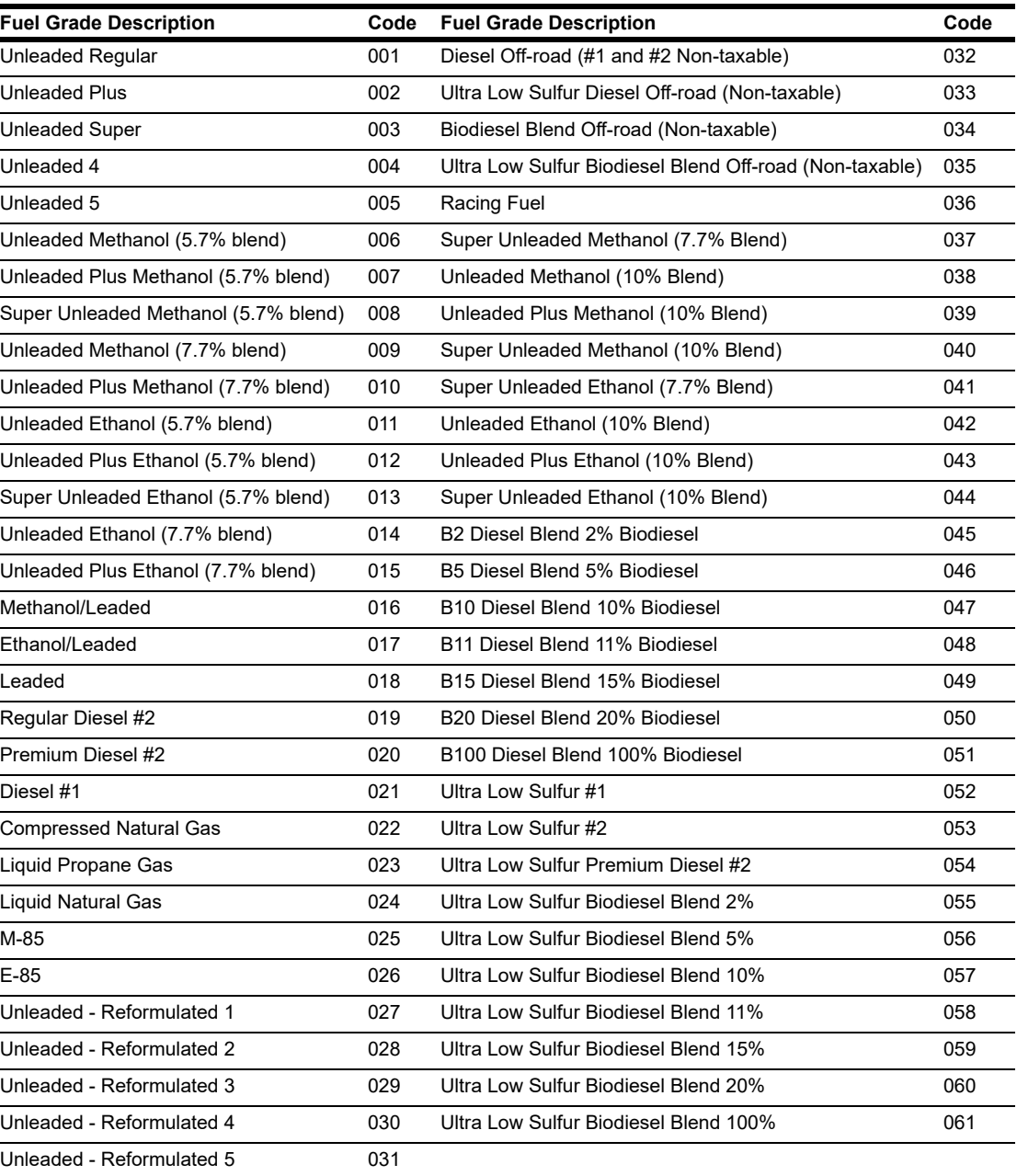

Do not use other fuel product codes. If you have questions or concerns about fuel product codes, contact the HPS-C Help Desk at 1-800-767-5258.

# <span id="page-6-0"></span>**HPS-Chicago Network Programming**

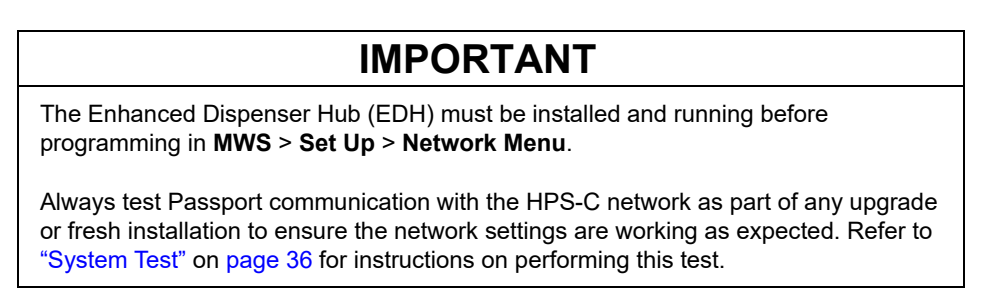

**1** From the Manager Workstation (MWS) main menu, select **Set Up** > **Network Menu**.

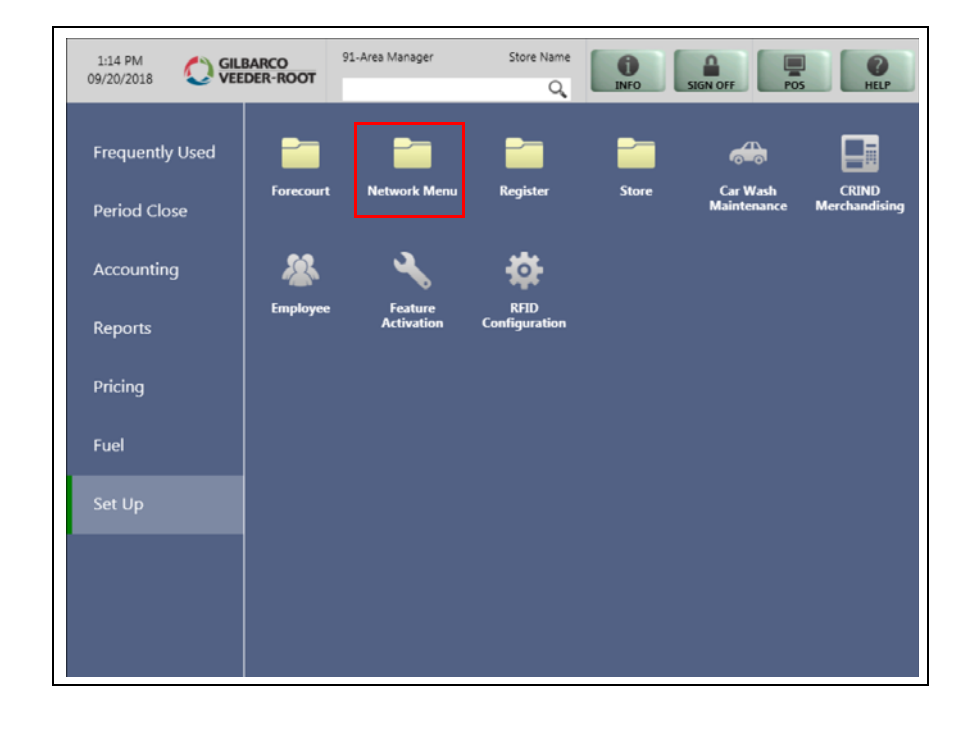

**Figure 1: MWS Main Menu**

Select **HPS-Chicago** and the following options display:

- EMV PDL Download
- Fuel Discount Configuration
- Network Card Configuration
- Network Site Configuration

#### **Figure 2: MWS Main Menu**

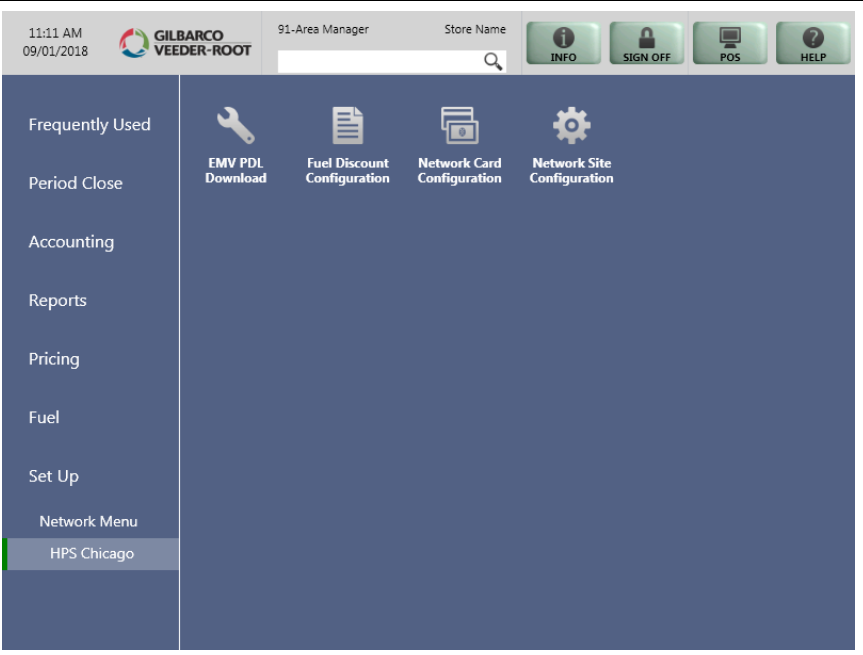

## **Network Site Configuration**

To program network configuration for the store, proceed as follows:

**1** From the **HPS Chicago Network Configuration** menu, select **Network Site Configuration**. The **Network Site Configuration** screen opens.

**Figure 3: Network Site Configuration - Merchant Configuration - Page 1 Tab**

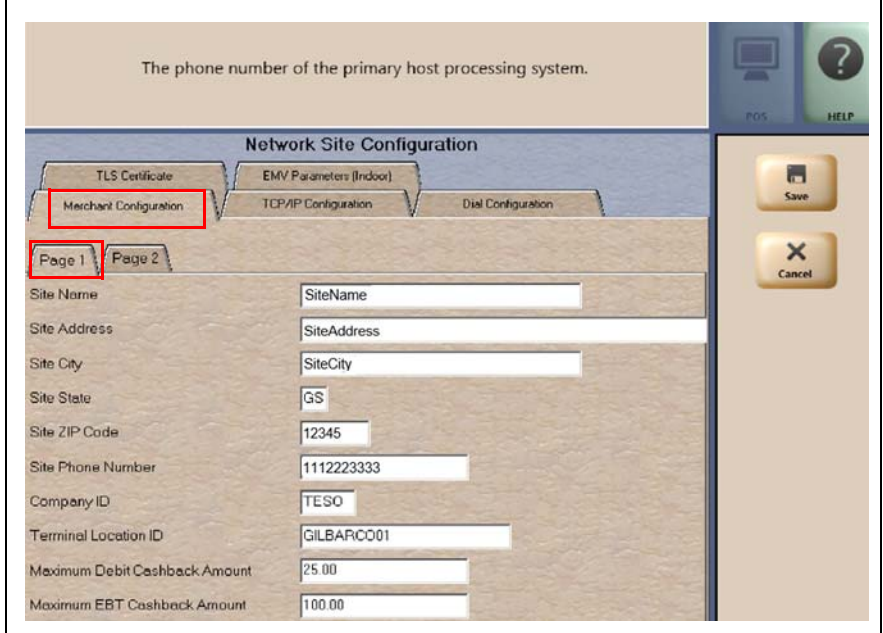

**2** Select the **Merchant Configuration - Page 1** tab. The following table describes the fields on the **Merchant Configuration - Page 1** tab:

| Field                 | <b>Description</b>                                                                                                    |  |
|-----------------------|----------------------------------------------------------------------------------------------------|--|
| Site Name             | The store name, which prints on all inside receipts for network transactions. The<br>field is editable and accepts up to 20 alphanumeric characters.<br>Note: Outside transaction receipts use the information stores in the POS site<br>configuration. |  |
| <b>Street Address</b> | The street address of the store, which prints on all receipts for network<br>transactions. The field is editable and accepts up to 20 alphanumeric characters.                                                                                          |  |
| Site City             | The city in which the store is located, which prints on all receipts for network<br>transactions. The field is editable and accepts up to 20 alphanumeric characters.                                                                                   |  |
| Site State            | The state in which the store is located, which prints on all receipts for network<br>transactions. The field is editable and accepts up to two alphanumeric characters.                                                                                 |  |
| Site ZIP Code         | The ZIP Code in which the store is located, which prints on all receipts for network<br>transactions. The field is editable and accepts up to five digits.                                                                                              |  |
| Site Phone Number     | The phone number for the store, which prints on all receipts for network<br>transactions. This field is editable and accepts up to 12 alphanumeric characters.                                                                                          |  |

**Fields on the Merchant Configuration - Page 1 Tab**

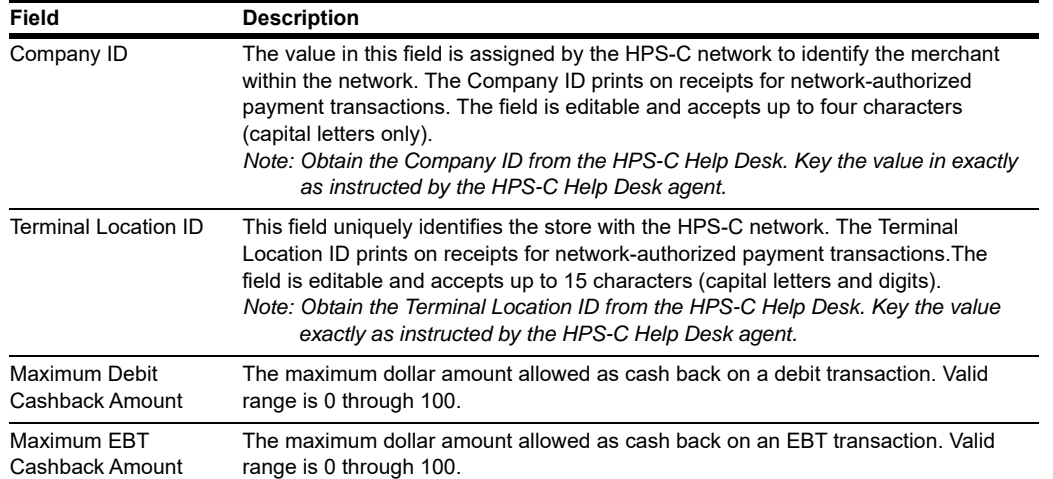

**3** After completing all fields on the **Merchant Configuration - Page 1** tab, select the **Merchant Configuration - Page 2** tab.

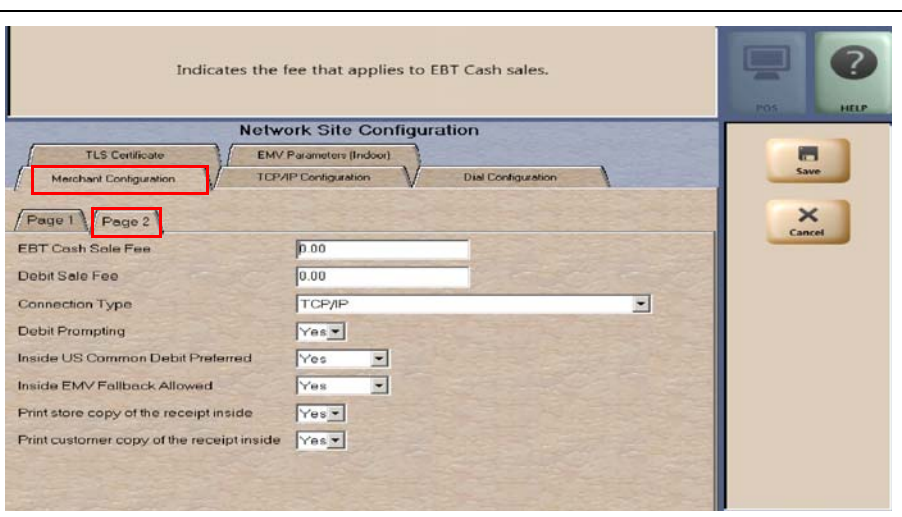

**Figure 4: Merchant Configuration - Page 2 Tab**

The following table describes the fields on the **Merchant Configuration - Page 2** tab:

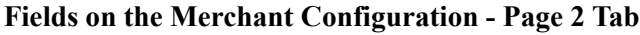

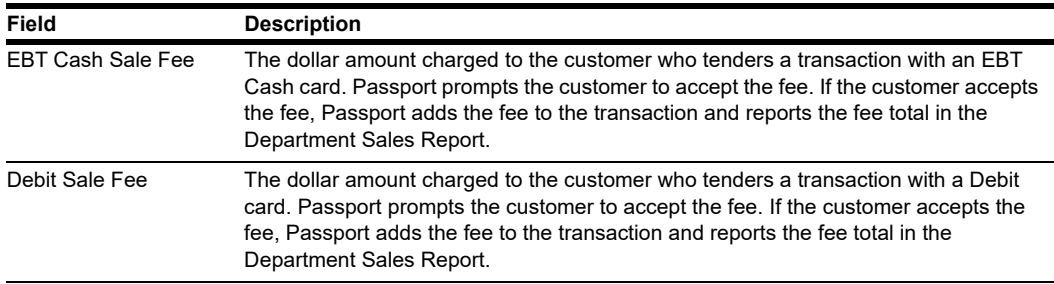

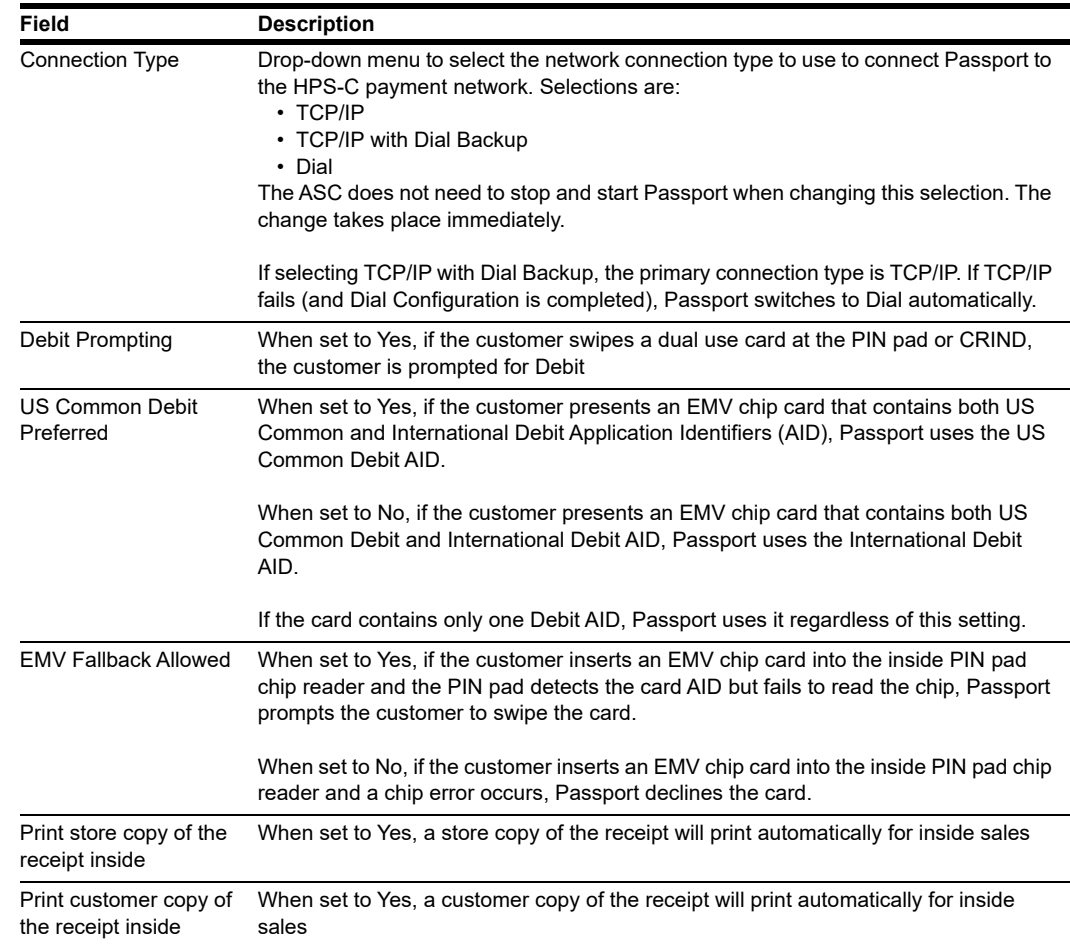

**4** If the Connection Type configured is TCP/IP or TCP/IP with Dial Backup, after completing all fields on the **Merchant Configuration - Page 2** tab, select **TCP/IP Configuration - Page 1** tab; otherwise, skip to step [6](#page-13-0) on [page](#page-13-0) 14.

**Figure 5: TCP/IP Configuration - Page 1 Tab**

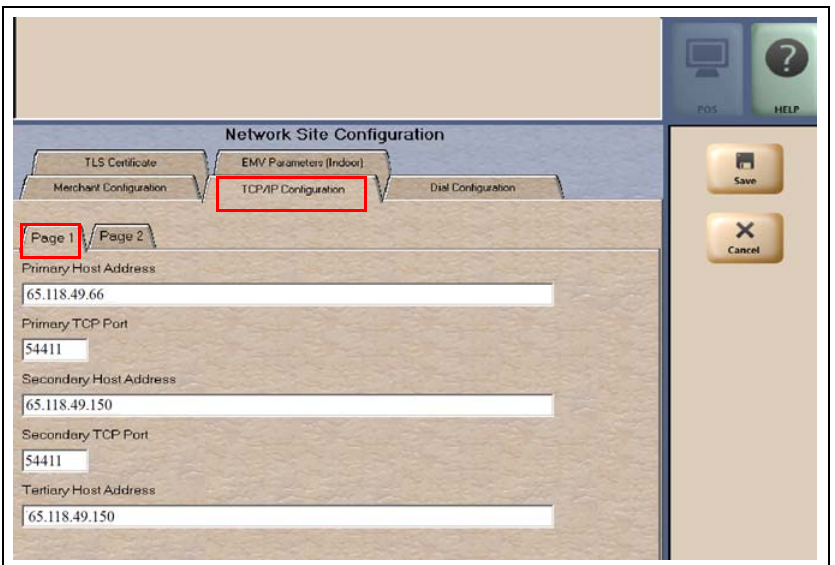

## **IMPORTANT**

Passport ensures secure connection through Transport Layer Security (TLS) allowing a merchant to come directly into the HPS-C TLS gateway. For more information, refer to ["Appendix B: HPS-Chicago Egress Rules for the SZR"](#page-38-0) on [page 39](#page-38-0).

Confirm that the TLS selection is the correct one for your system; otherwise, the Cashier Workstation (CWS) will display "Communication Error" on the yellow bar when sending the first network transaction.

The following table describes the fields on the **TCP/IP Configuration - Page 1** tab.

**Fields on the TCP/IP Configuration - Page 1 Tab (for TCP/IP or TCP/IP with Dial Backup Connection Type)**

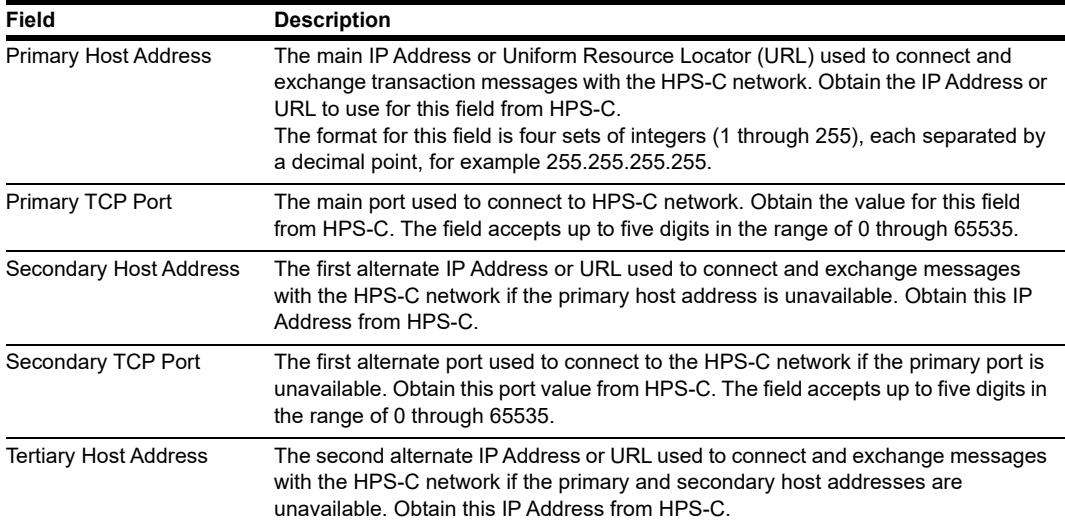

**5** After completing all fields on the **TCP/IP Configuration - Page 1** tab, select the **Page 2** tab.

**Figure 6: TCP/IP Configuration - Page 2 Tab**

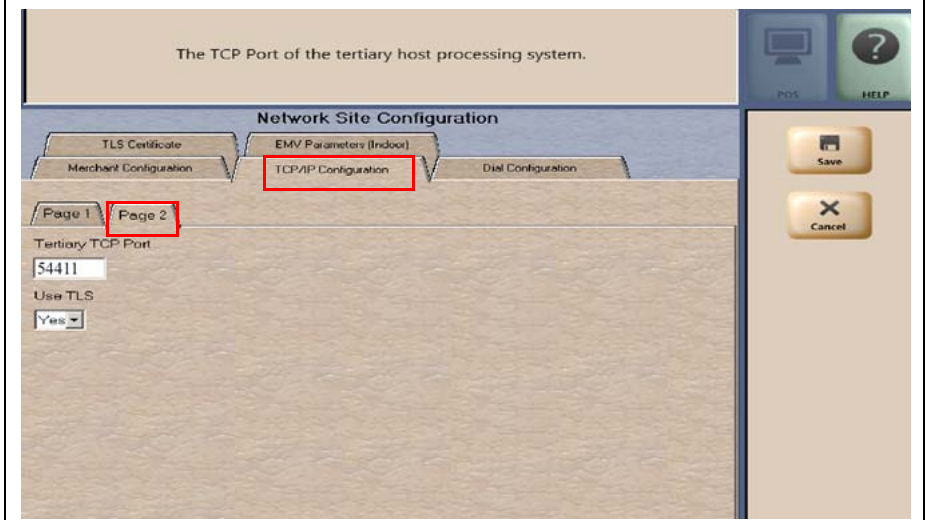

The following table describes the fields on the **TCP/IP Configuration - Page 2** tab:

#### **Fields on the TCP/IP Configuration - Page 2 Tab (for TCP/IP or TCP/IP with Dial Backup Connection Type)**

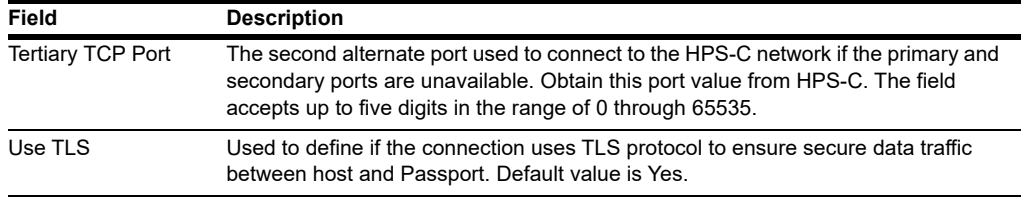

<span id="page-13-0"></span>**6** If the Connection Type configured on the **Merchant Configuration - Page 2** tab is Dial or TCP/IP with Dial Backup, select the **Dial Configuration - Page 1** tab; otherwise, skip to step [8](#page-15-0) on [page](#page-15-0) 16.

#### **Figure 7: Dial Configuration - Page 1 Tab**

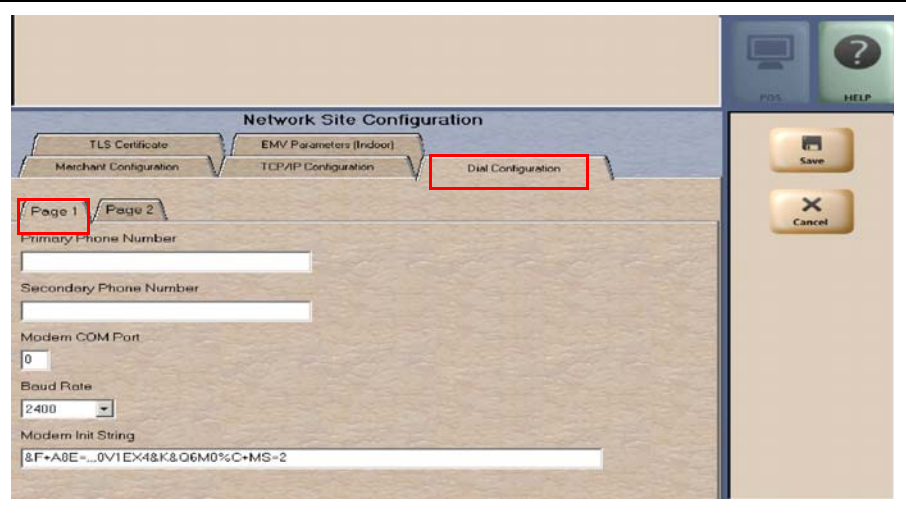

The following table describes the fields on the **Dial Configuration - Page 1** tab:

**Fields on the Dial Configuration - Page 1 Tab (for Dial or TCP/IP with Dial Backup Connection Type)**

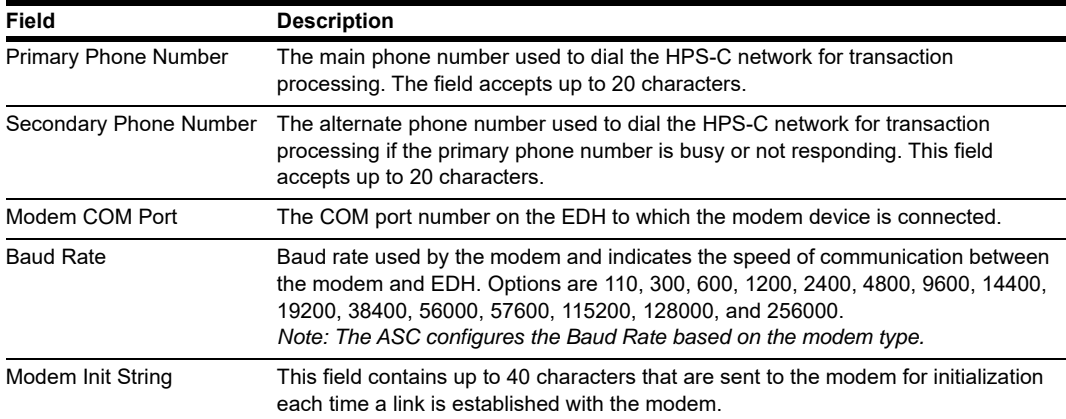

**7** After completing all fields on the **Dial Configuration - Page 1** tab, select the **Page 2** tab.

**Figure 8: Dial Configuration - Page 2 Tab**

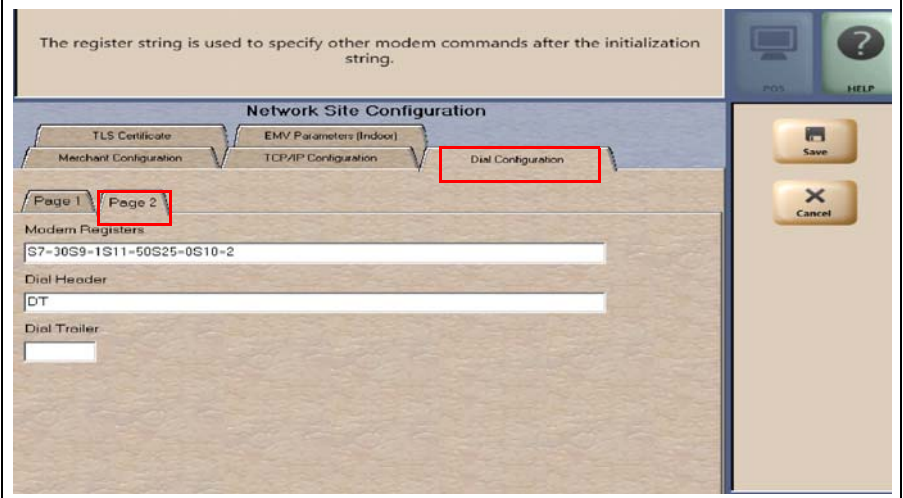

The following table describes the fields on the **Dial Configuration - Page 2** tab.

#### **Fields on the Dial Configuration - Page 2 Tab (for Dial or TCP/IP with Dial Backup Connection Type)**

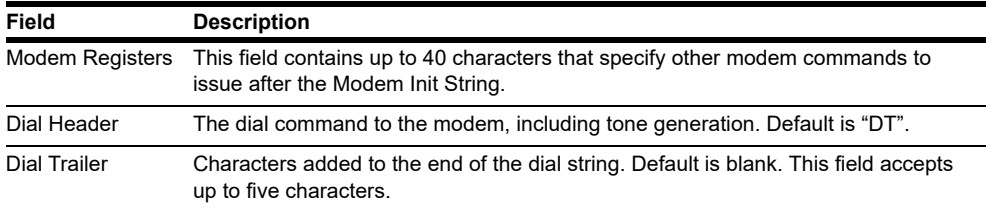

## **IMPORTANT**

If you have a phone system that requires you to dial 9 to reach an outside line when making a phone call, you must include 9 before the primary and secondary phone numbers when setting up the Dial connection.

### **Special Considerations for Stores Using SmartLink Modem**

Use the following table to configure **Network Site Configuration** screens for a store that is using a SmartLink modem.

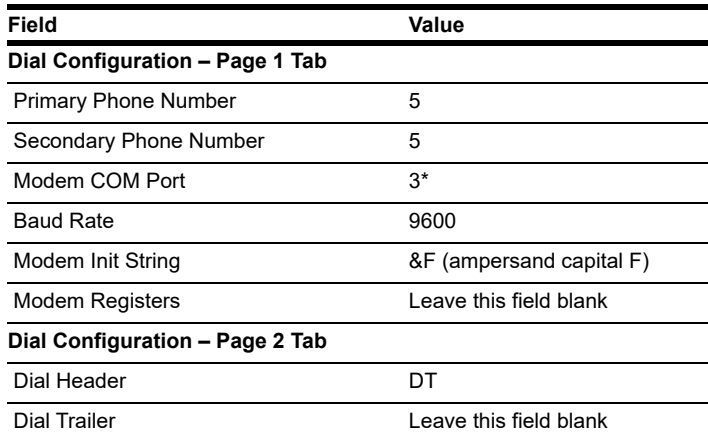

\* Modem COM Port field is the EDH COM Port number in which the SmartLink device is connected. For example, if the SmartLink device is connected to COM3, configure the Modem COM Port field to 3.

## **IMPORTANT**

Obtain from the merchant the phone number for the SmartLink provider. Call the SmartLink provider and advise them to change the baud rate to 9600 on their end.

<span id="page-15-0"></span>**8** If the site will be using TCP with TLS, select the **TLS Certificate** tab; otherwise, skip to step [9](#page-16-0) on [page](#page-16-0) 17.

#### **Figure 9: TLS Certificate Tab**

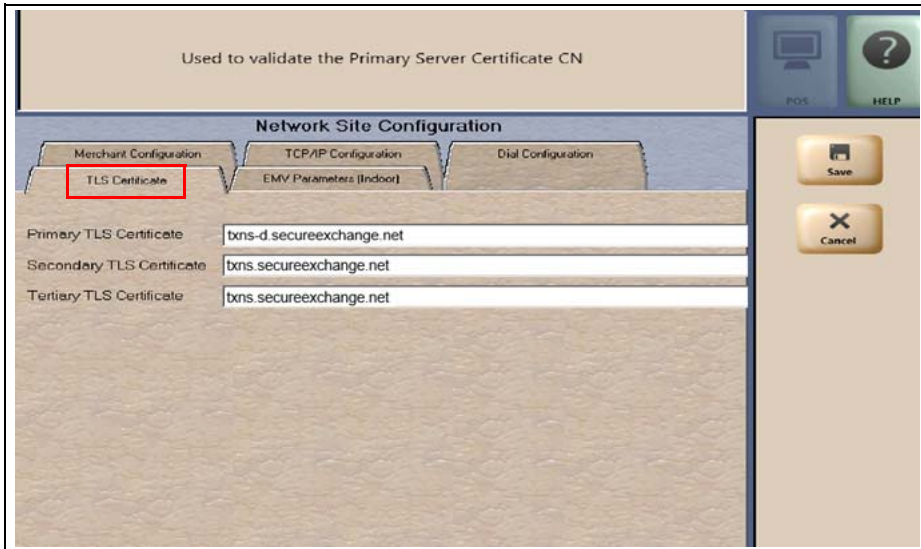

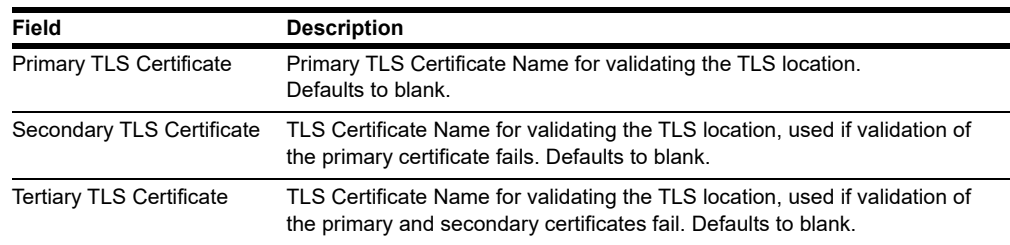

#### **Fields on the TLS Certificate Tab**

<span id="page-16-0"></span>**9** After completing all the necessary fields for **Merchant Configuration**, **TCP/IP Configuration**, **Dial Configuration** and **TLS Certificate** tabs, select the **EMV Parameters (Indoor)** tab.

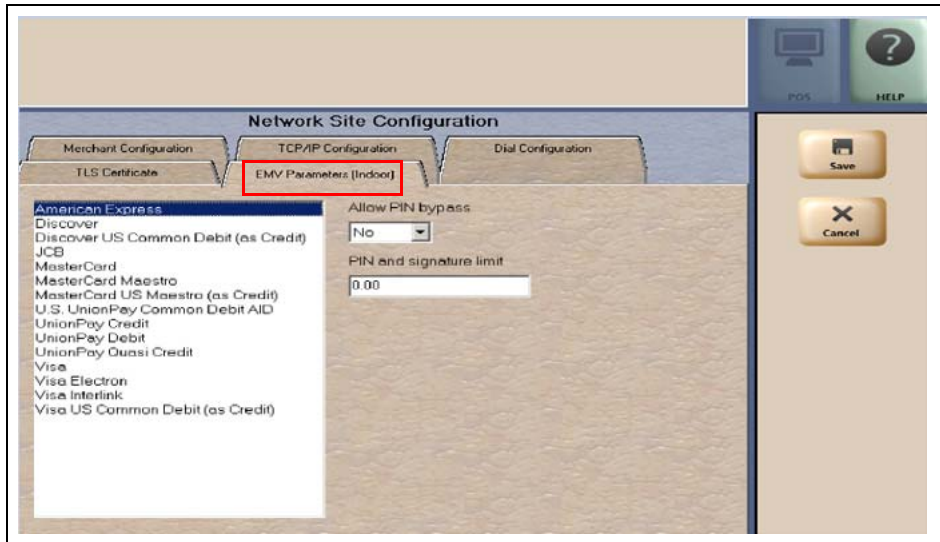

#### **Figure 10: EMV Parameters (Indoor) Tab**

The **EMV Parameters** tab contains the list of EMV AID the HPS-C network supports along with fields the merchant can configure for each AID.

**Fields on the EMV Parameters (Indoor) Tab**

| Field                   | <b>Description</b>                                                                                                    |
|-------------------------|----------------------------------------------------------------------------------------------------|
| Allow PIN bypass        | If set to Yes and the EMV application requires PIN entry, Passport prompts for PIN<br>but allows the customer to press the <b>ENTER</b> key on the PIN pad without first<br>entering digits for a PIN.<br>If set to No and the EMV application requires PIN entry, Passport prompts for PIN<br>and the customer must enter a PIN to move forward in the transaction<br>Note: Some debit applications set this field to Yes by default and the merchant<br>cannot change the field value. |
| PIN and signature limit | The maximum transaction dollar amount for which the customer is not required to<br>provide PIN or signature when using a chip card with this EMV AID. Default is<br>\$0.00.                                                                                                    |

## **Network Card Configuration**

To program the processing options for each payment card type accepted at the store, proceed as follows:

**1** From the MWS main menu, select **Setup** > **Network Menu** > **HPS-Chicago** > **Network Card Configuration**. The **Card Acceptance Information** screen opens at the **Page 1** tab.

**Figure 11: Card Acceptance Information Tab 1**

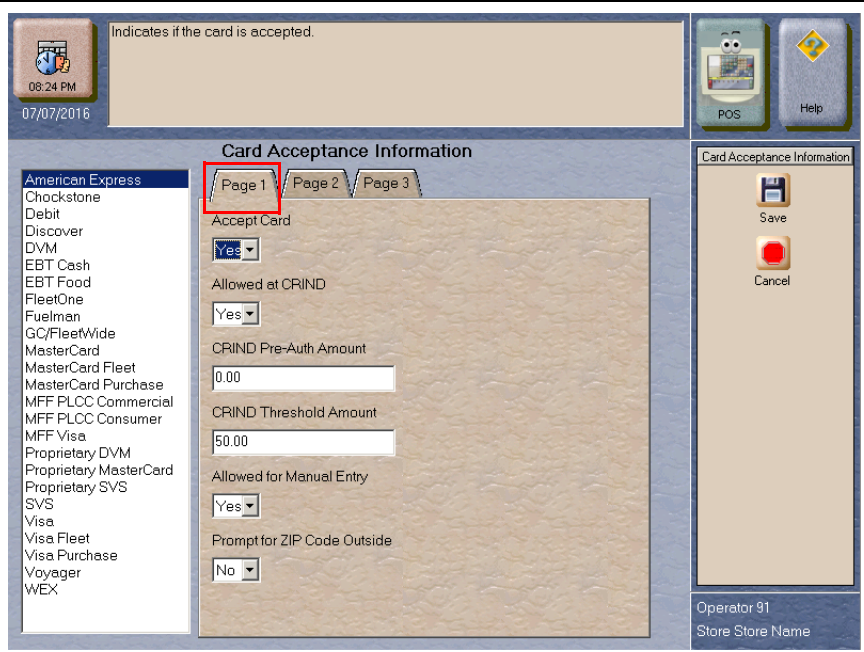

The following is a listing of the cards HPS-C accepts:

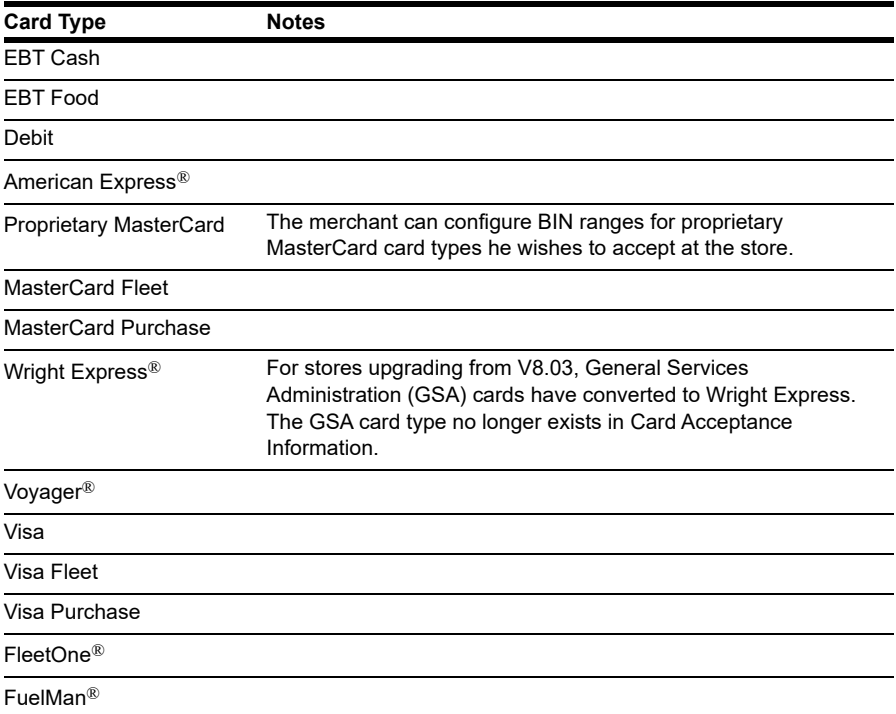

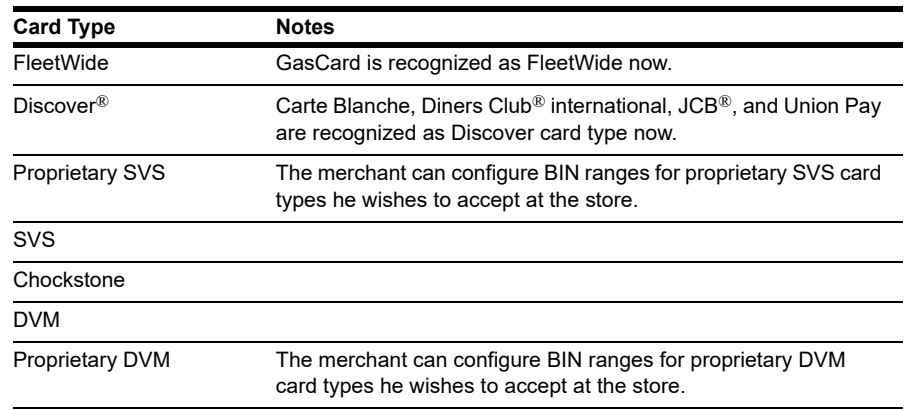

**2** Select a Card Name from the list on the left to view its current Card Acceptance Information configuration in the tabs on the right side of the screen. The number of tabs depends upon the card type; some card types use only two of the three tabs while others use all three tabs. Update the information on each of the tabs for the card before moving to another card type.

**Figure 12: Card Acceptance Information Tab 2**

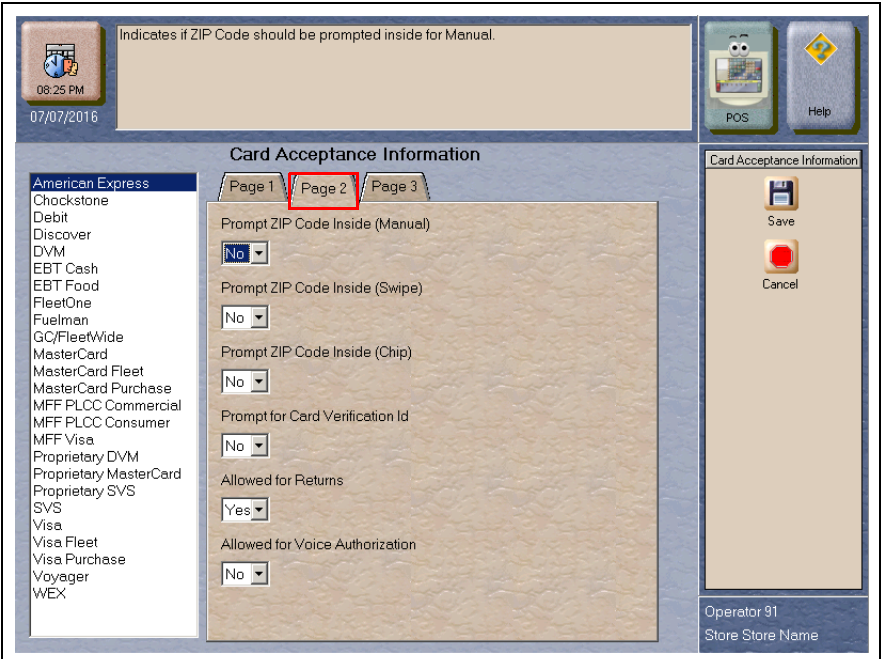

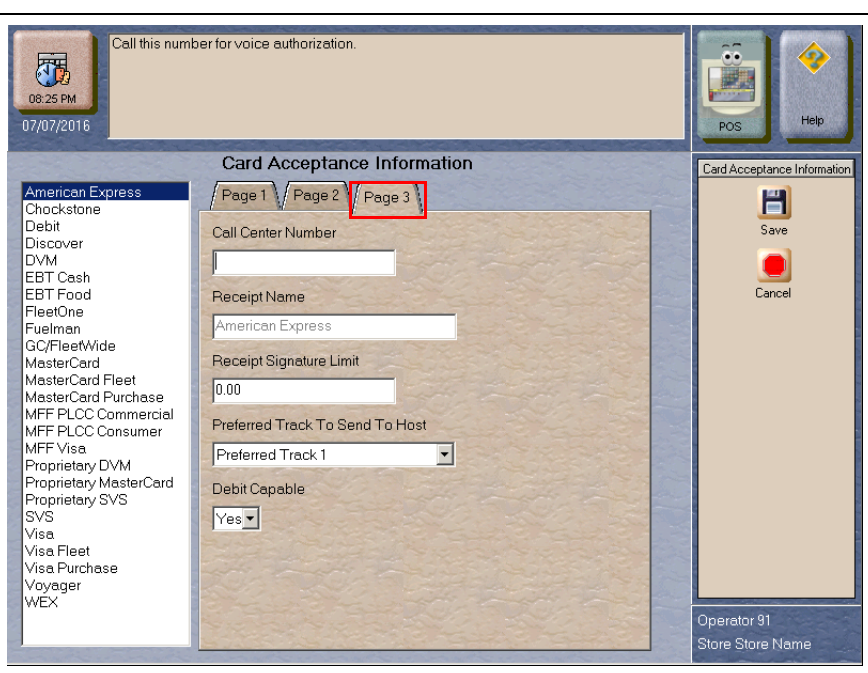

**Figure 13: Card Acceptance Information Tab 3**

The following table includes all fields that can display on the Card Acceptance Information tabs.

| Field                              | <b>Description</b>                                                                                                    |
|------------------------------------|----------------------------------------------------------------------------------------------------|
| <b>Accept Card</b>                 | If set to Yes, this card is accepted for payment at the store. Defaults to Yes for<br>all cards except Proprietary cards.                                                                                                    |
| Allowed at CRIND                   | If set to Yes, the card is accepted for payment at CRIND and Kiosk devices. If<br>Accept Card field is set to No, Passport ignores this field. This field is not valid<br>for FBT cards                                                                           |
| <b>CRIND Pre-Auth Amount</b>       | Dollar amount sent to the HPS-C network for pre-authorizing a CRIND for<br>fueling. This field is not valid for EBT cards.<br>Note: For a new installation, configure this field to \$999.00 for the FleetOne<br>card type.                                       |
| <b>CRIND Threshold Amount</b>      | Maximum dollar amount the CRIND can be authorized for this card. If the<br>network pre-authorizes for a lesser dollar amount, the dispenser stops at the<br>network pre-authorized amount. This field is not valid for EBT cards.                                 |
| Allowed for Manual Entry           | If set to Yes, the cashier can manually enter the card account number when<br>the PIN pad magnetic stripe reader fails. This field is not valid for Debit, SVS,<br>and Proprietary SVS cards.                                                                     |
| Prompt for ZIP Code Outside        | If set to Yes, the CRIND prompts the customer to enter the ZIP Code<br>associated with this card. This field is valid for Visa, MasterCard, Discover,<br>American Express, and Proprietary MasterCard only.                                                       |
| Prompt ZIP Code Inside<br>(Manual) | If set to Yes, and card entry is manual, the PIN pad prompts the customer to<br>enter the ZIP Code associated with this card. This field is valid for Visa,<br>MasterCard, Discover, American Express, and Proprietary MasterCard only.                           |
| Prompt ZIP Code Inside<br>(Swipe)  | If set to Yes, and the customer swipes the card at the PIN pad, the PIN pad<br>prompts the customer to enter the ZIP Code associated with this card. This<br>field is valid for Visa, MasterCard, Discover, American Express, and<br>Proprietary MasterCard only. |

**Fields on the Card Acceptance Information Tabs**

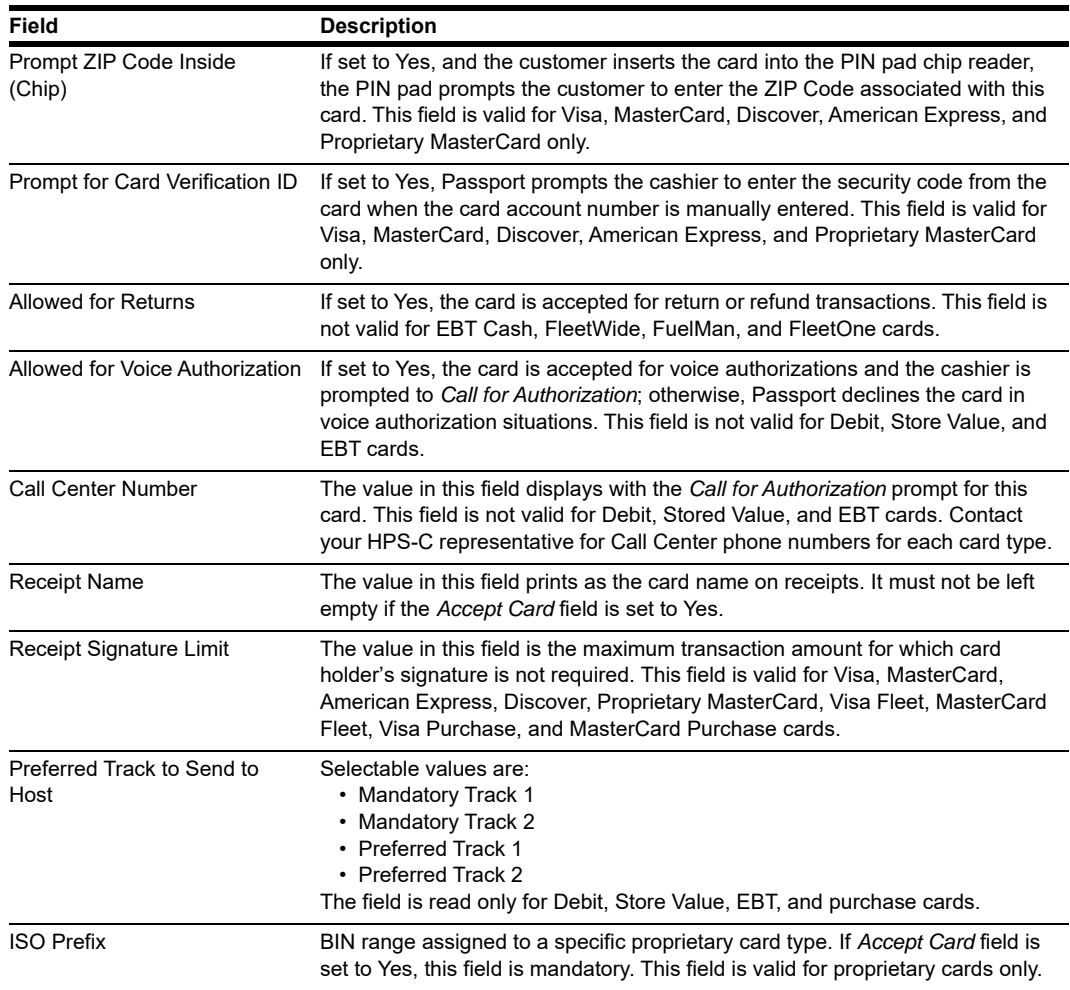

**3** After completing all necessary programming for Card Acceptance Information, select **Save** to save changes and return to the HPS-C Network Menu screen.

## **Network Journal Report**

Passport provides the Network Journal Report in which the merchant can review entries for network transaction exceptions, such as network payment declines, transactions with host authorized amount larger that the requested amount, and refunds. The merchant or store manager may use the Network Journal Report as an aid in searching for disputed transactions. To obtain a Network Journal Report, go to **MWS > Reports > Journal Reports > Network Journal**.

**Figure 14: Network Journal Report Screen**

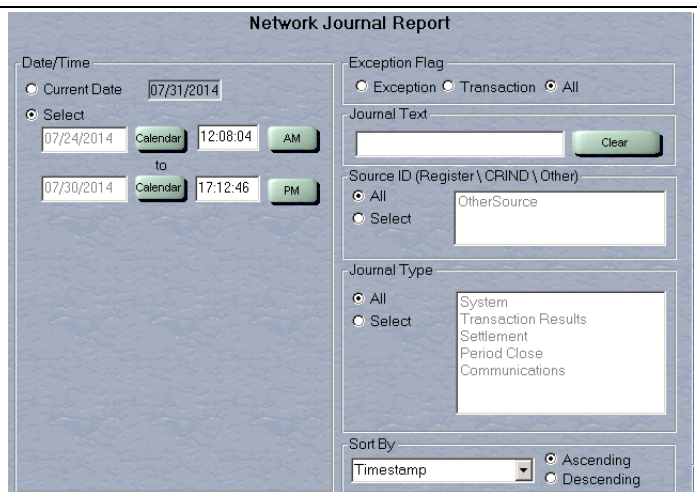

The following is a sample Network Journal Report.

#### **Figure 15: Network Journal Report Example**

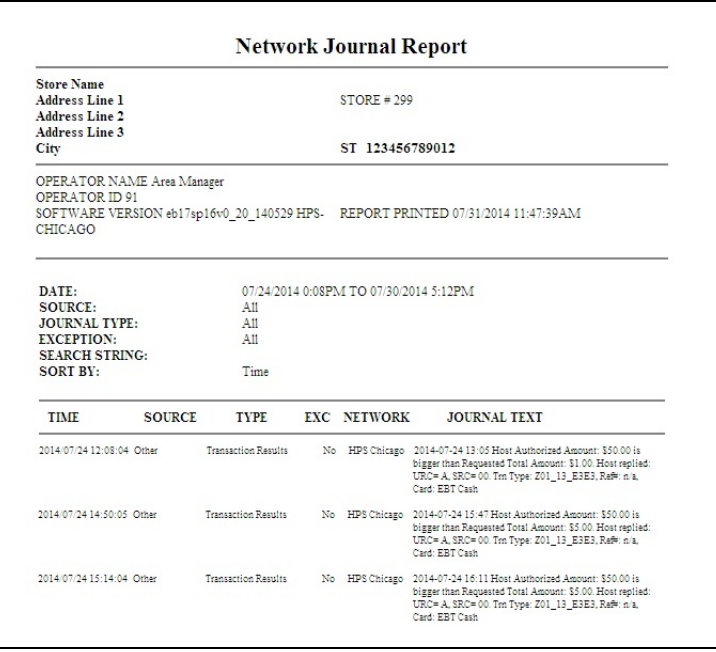

# <span id="page-22-0"></span>**Network Reports**

Network reports provide data on transactions transmitted to the HPS-Chicago network. Some network reports give information on the status of transactions while others list total amounts for transmitted transactions. Each report prints with a heading that includes the name of the report, the date, and time the report was printed.

The following network reports are available:

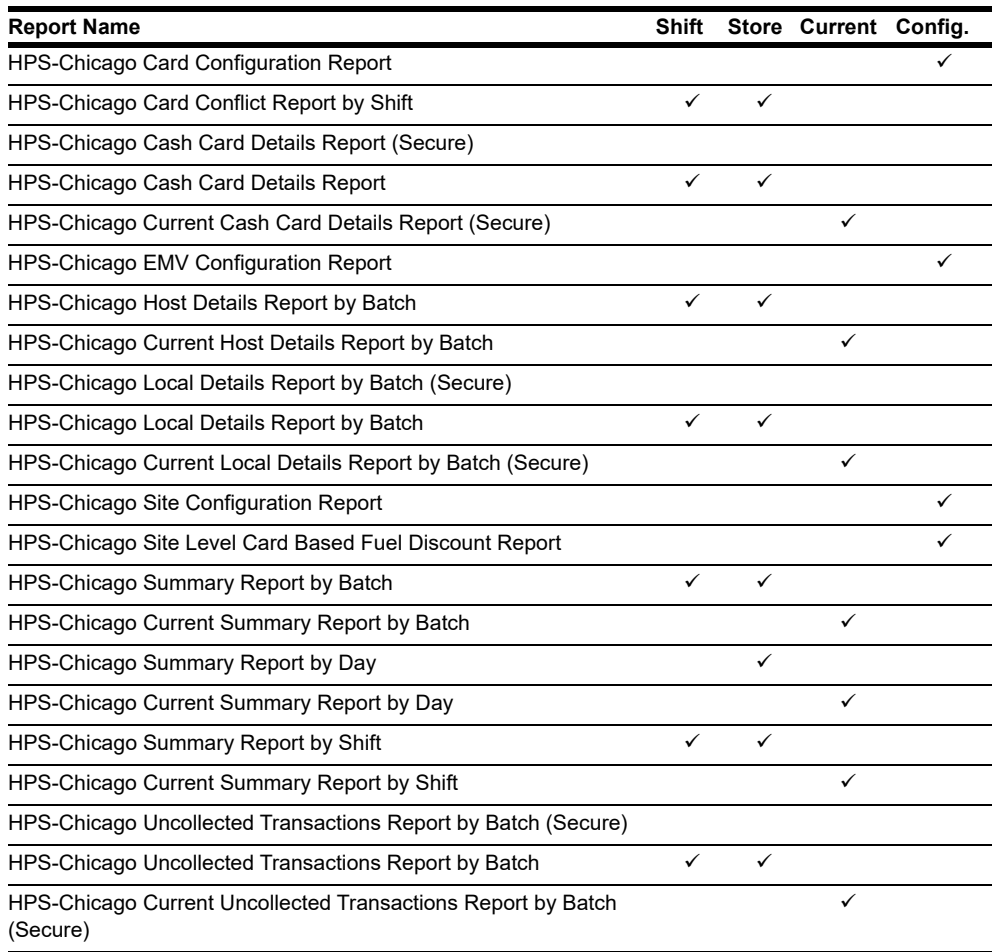

## **IMPORTANT**

Secure reports may contain sensitive customer data, such as card account number and expiration date. These reports are password protected and available to print on demand only. Non-secure versions of secure reports print card account numbers masked except the last four digits.

#### **Batch Out of Balance**

Settlement reports assist the merchant to quickly understand if any manual reconciliation is required, either for batch out of balance condition or there are transactions not collected by the host, which means the network may not pay the merchant for these transactions.

There are some occurrences that may cause the network batch to close out of balance.

Use the HPS-Chicago Summary Report by Batch to compare the Passport totals with the HPS-Chicago host details totals. If the Passport totals and HPS-Chicago network totals do not match, you must look for the discrepancy. If the HPS-Chicago totals are greater than the Passport totals, the store may have had a duplicate transaction. Review the Host Detail Report to locate the discrepancy. If you find a duplicate transaction, call the HPS-Chicago Help Desk to cancel the duplicate transaction. If the Passport totals are greater than the HPS-Chicago totals, examine the Local Batch Details Report for the discrepancy. You must handle the missing transactions manually.

If a Shift Close is closed immediately after performing a sale in which the HPS-Chicago network does not respond before the transaction time out expires, the batch may close out of balance. Examine the Summary Report by Shift to determine if this situation has occurred.

#### **HPS-Chicago Card Configuration Report**

This report provides the current card configuration settings found in **MWS** > **Set Up** > **Network Menu** > **HPS-Chicago** > **Network Card Configuration**.

#### **Figure 16: HPS-Chicago Card Configuration Report**

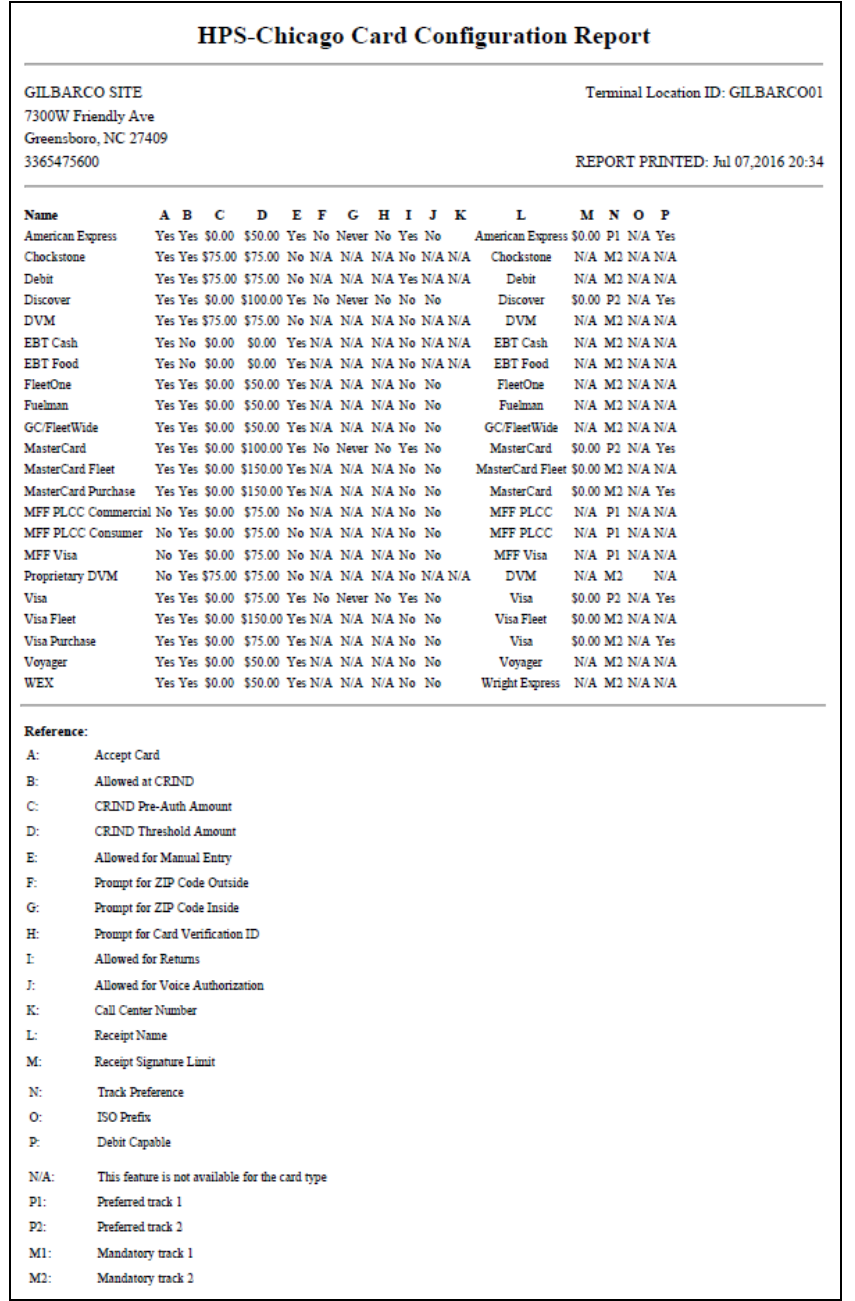

*Note: "N/A" on the report means settings are not available for the particular card or do not apply to the card.*

### **HPS-Chicago Card Conflict Report by Shift**

This report provides information on transactions in which Passport incorrectly recognized a secondary network card as a card that HPS-Chicago accepts or incorrectly recognized a card that HPS-Chicago accepts as a secondary network card. Use this report to identify secondary network cards incorrectly configured in **MWS** > **Set Up** > **Network Menu**.

#### **Figure 17: Card Conflict Report**

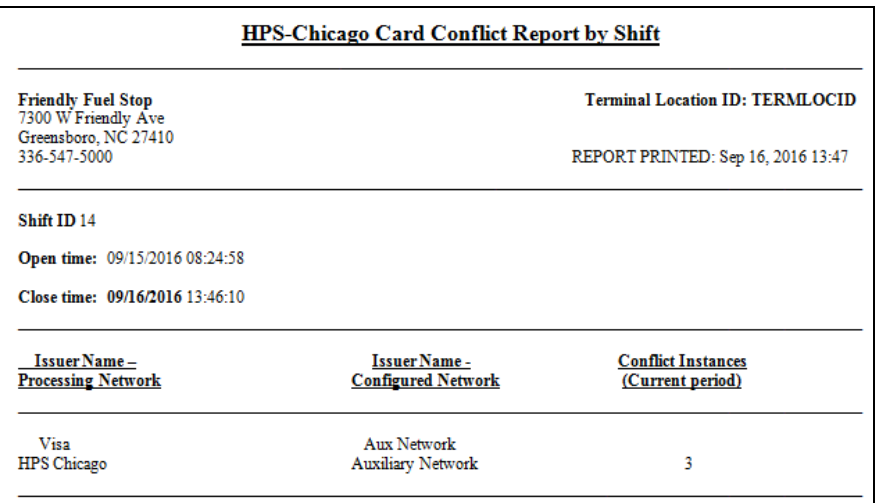

#### **HPS-Chicago Cash Card Details Report by Batch**

This report provides summary information on all transactions involving a cash card in a specific batch. The secure version of the report prints account numbers unmasked. The current version of the report is similar in appearance to the secure version, but for the current open batch.

#### **Figure 18: HPS-Chicago Cash Card Details Report by Batch**

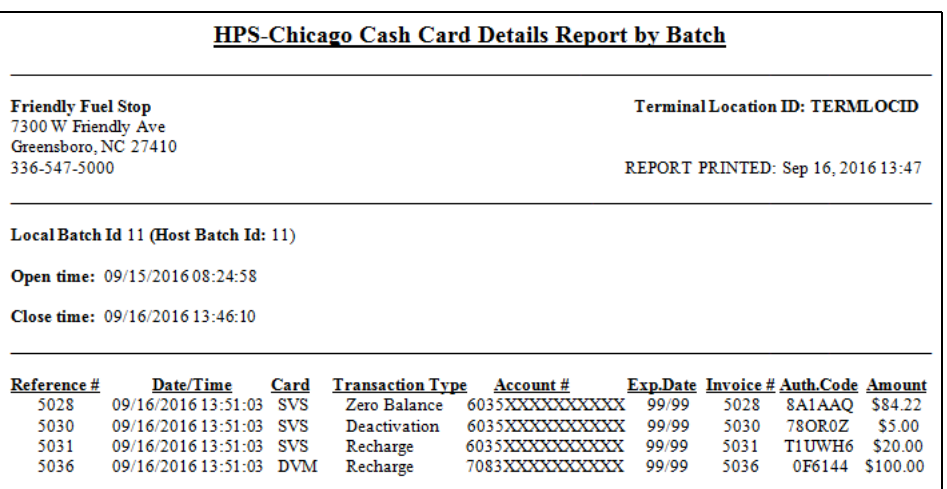

### **HPS-Chicago EMV Configuration Report**

This report contains the information regarding EMV chip cards that HPS-Chicago accepts along with the rules for acceptance.

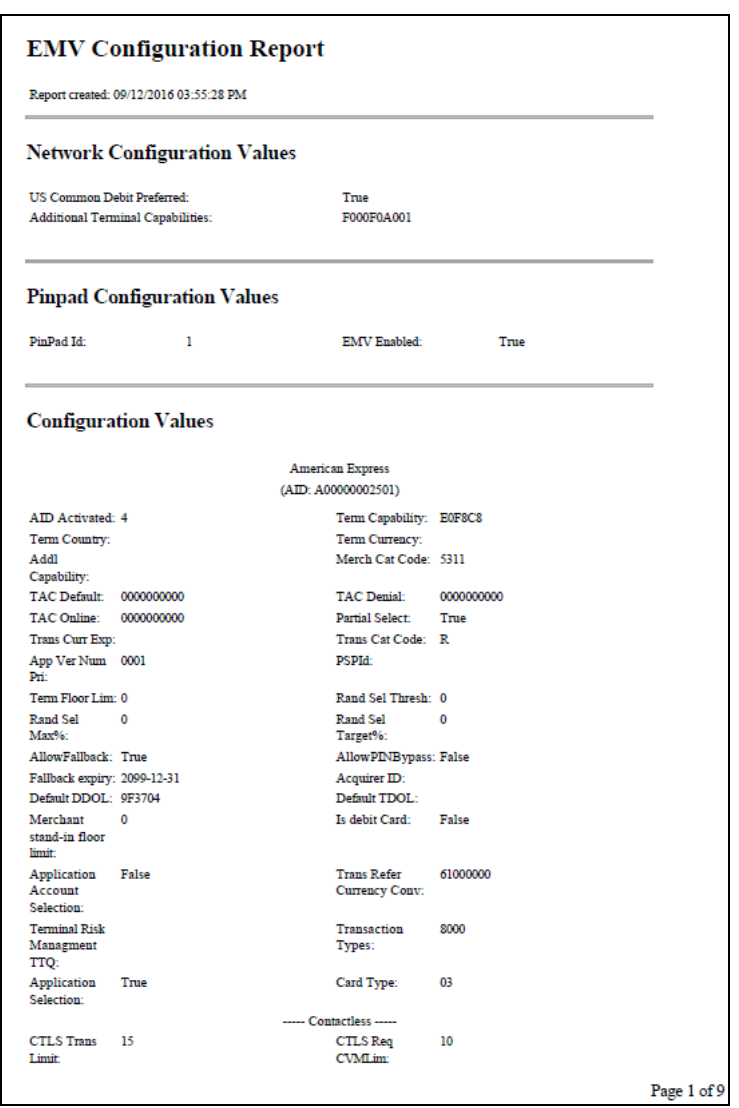

#### **Figure 19: HPS-Chicago EMV Configuration Report**

#### **HPS-Chicago Host Details Report by Batch**

This report shows transaction reported by the HPS-C host during a closed batch period and assists the store manager in reconciling with the HPS-C network. The current version of the report is for the current open batch.

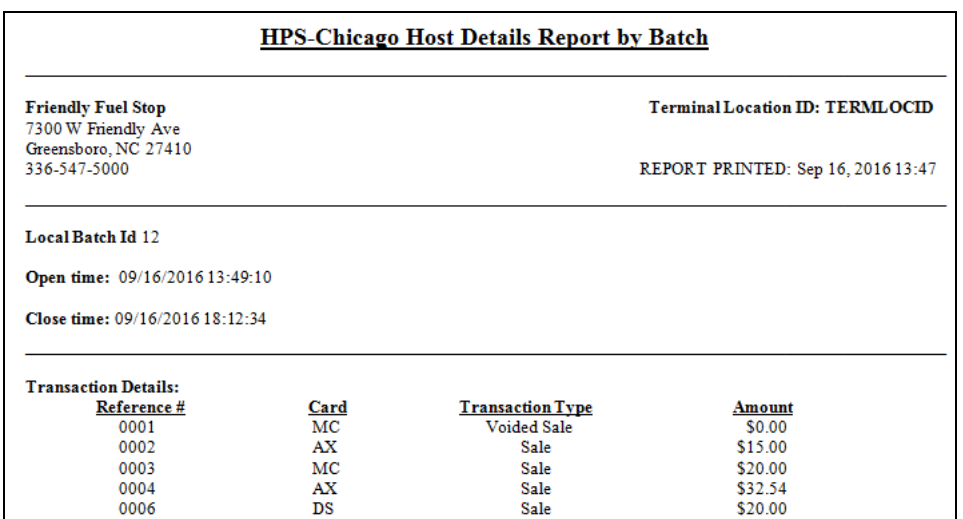

#### **Figure 20: HPS-Chicago Host Details Report by Batch**

#### **HPS-Chicago Local Details Report by Batch**

This report provides transaction batch details based on Passport information, as opposed to information provided by the HPS-C network. The secure version is available on demand only and shows account and expiration date unmasked.

#### **Figure 21: HPS-Chicago Local Details Report by Batch**

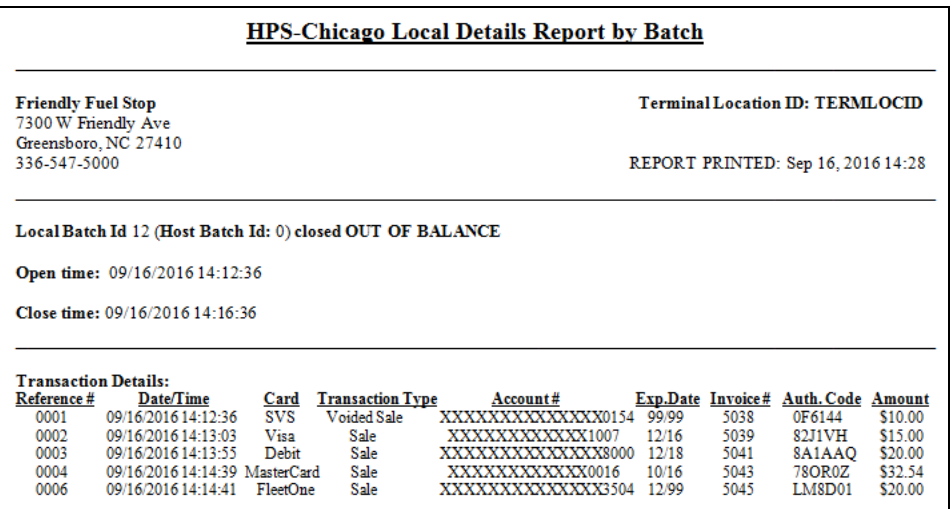

### **HPS-Chicago Site Configuration Report**

This report provides a printed version of information programmed in **MWS** > **Set Up** > **Network Menu** > **HPS-Chicago** > **Network Site Configuration**.

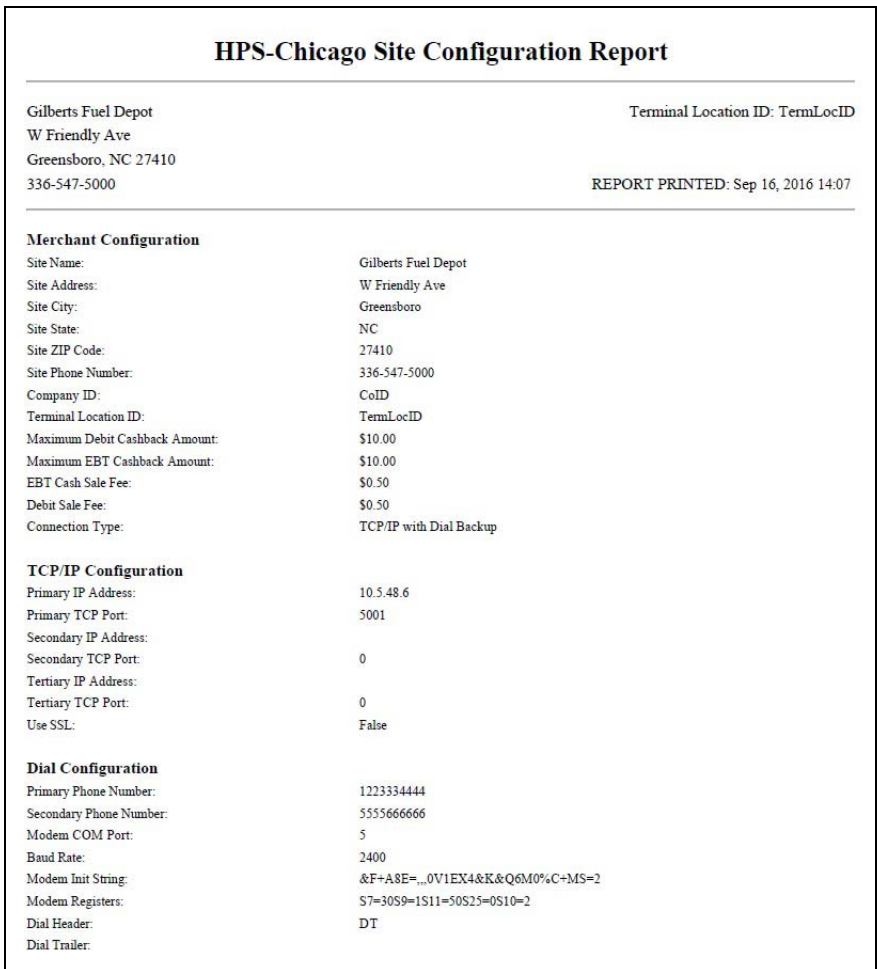

#### **Figure 22: HPS-Chicago Site Configuration Report**

### **HPS-Chicago Site Level Card Based Fuel Discount Report**

This report provides information on the programming in **MWS** > **Set Up** > **Network Menu** > **HPS-Chicago** > **Fuel Discount Configuration**.

#### **Figure 23: HPS-Chicago Site Level Card Based Fuel Discount Report**

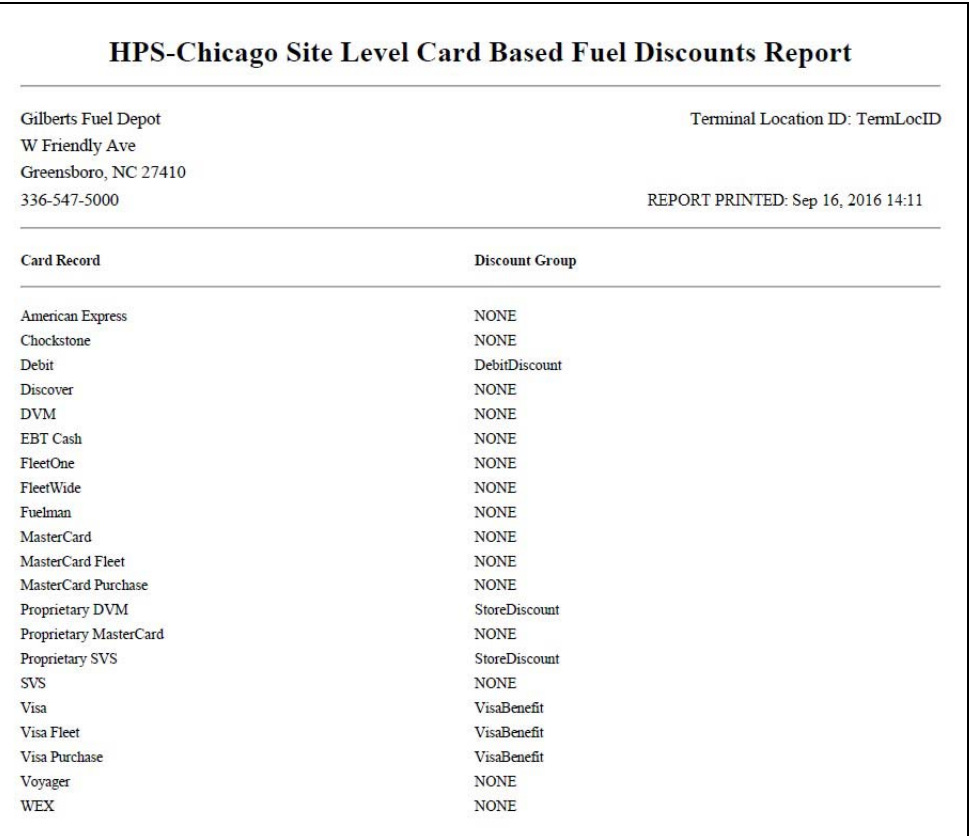

#### **HPS-Chicago Summary Report by Batch**

This report compares local and host transaction totals for a specific batch. The information includes:

- Transaction count and total dollar amount for each card type category found in the local and host batch
- Transaction count and total dollar amount for all currently uncollected transactions that occurred in the batch
- Special information or instructions regarding certain entries in the report
- If a batch was closed when the shift was closed, the host batch number from the batch close response

In addition, Passport also provides similar information by shift and day.

#### **Figure 24: HPS-Chicago Summary Report by Batch**

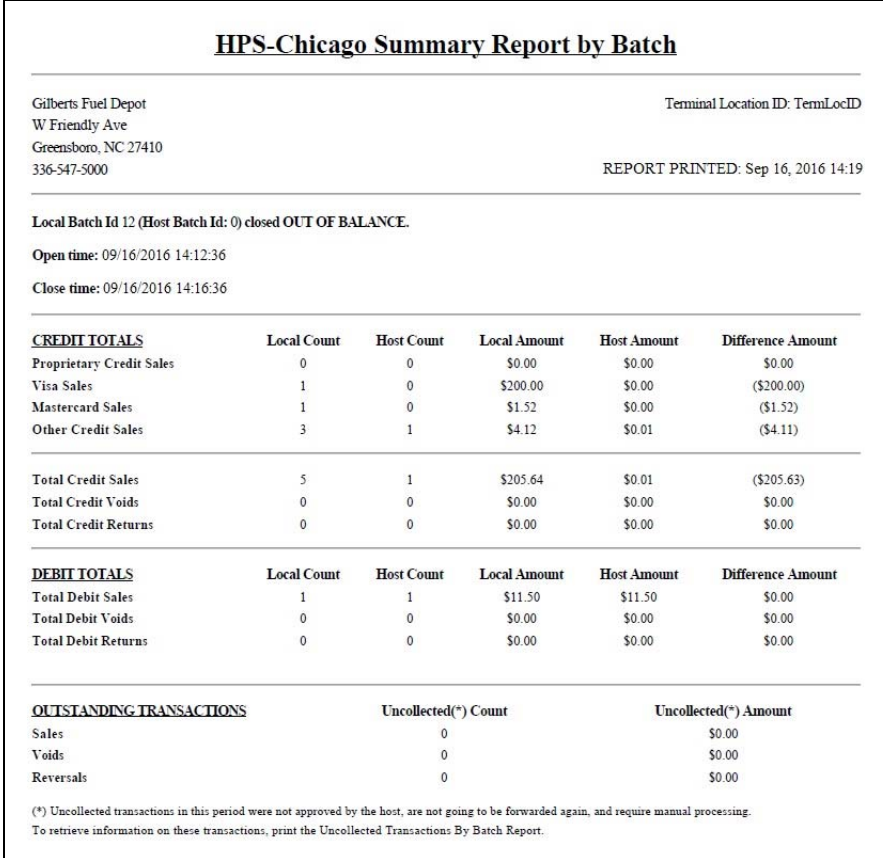

#### **HPS-Chicago Uncollected Transactions Report by Batch**

This report provides information on all uncollected transactions in a batch, including information on why the transaction is uncollected. The secure version of the report shows account number and expiration date unmasked and the current version contains information on the current open batch.

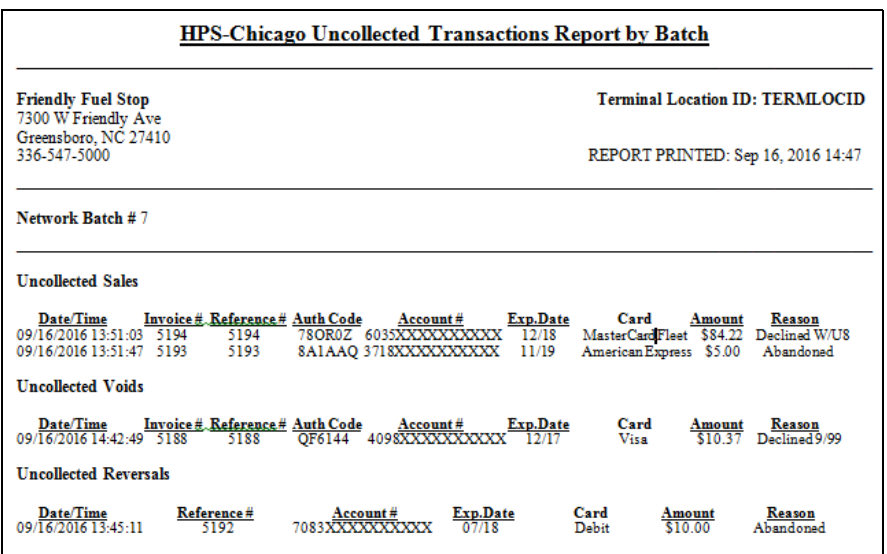

#### **Figure 25: HPS-Chicago Uncollected Transactions Report by Batch**

#### **HPS-C Network Batch Size Limitations**

Beginning in V10, HPS-Chicago has new limitations on network batches and how Passport performs when the batch size limits are met. The following is an overview of these batch size changes:

- Transaction count exceeds 2,000: Passport displays a message on the Network Status screen, "Batch is almost full. Shift or Day Close recommended." Passport continues to display this message at each subsequent network transaction until the current batch is closed.
- Transaction count exceeds 9,000:
	- Passport rejects the network transaction.
	- Passport displays a message on the Network Status screen, "Batch is full. Card transactions not accepted. Check Network is Online and perform a Shift or Store Close."
- Effects of batch limits on Summary Report by Shift:
	- Report shows all batches that closed in the Shift and status of the last batch.
	- Each reported closed batch indicates whether the batch closed in balance.

*Note: HPS-C closes a batch if the host has not received a Batch Close Request from Passport within four days of the first transaction in the batch; however, the host does not communicate back to Passport that it closed the batch. Passport continues to process transactions and the batch will show as out of balance when Passport closes the batch.*

# <span id="page-32-0"></span>**CWS Network Functions**

## **IMPORTANT**

Handling sensitive customer information is an exclusive responsibility of the merchant and must be done in a Payment Card Industry (PCI) compliant manner when performing card imprints and when the network is not communicating with Passport.

## <span id="page-32-1"></span>**Checking Network Status**

The Network Status key allows you to view a record of network events such as communication errors that occurred. Each network event is assigned a severity rating (low, medium, or high). When a new event occurs and has been added to the list, the Network Status button is also updated. The color of the Network Status button indicates the severity of the rating of the event:

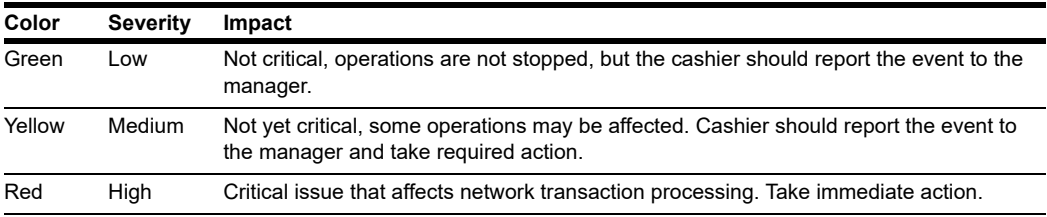

If multiple events occurred, the color of the Network Status button indicates the highest severity rating of the events. The Network Status button color changes when an event is corrected or after a pre-determined time.

## **Accessing Network Functions**

You can access this screen in one of the following ways:

- Select the Network Status Indicator when it is displayed on the message bar (refer to ["Checking Network Status"\)](#page-32-1).
- From the CWS idle screen, touch **More** > **Network Functions**.

#### **Figure 26: Network Functions Key**

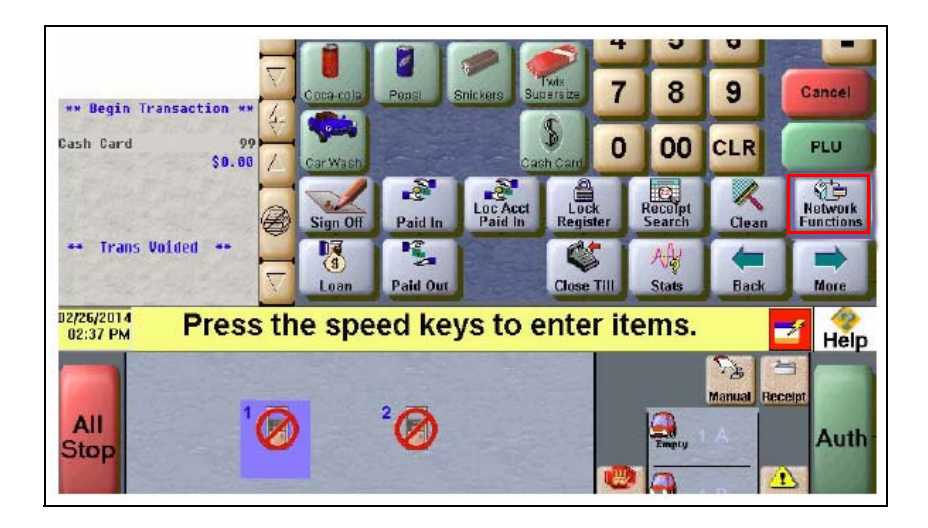

**Figure 27: CWS Network Status Indicator**

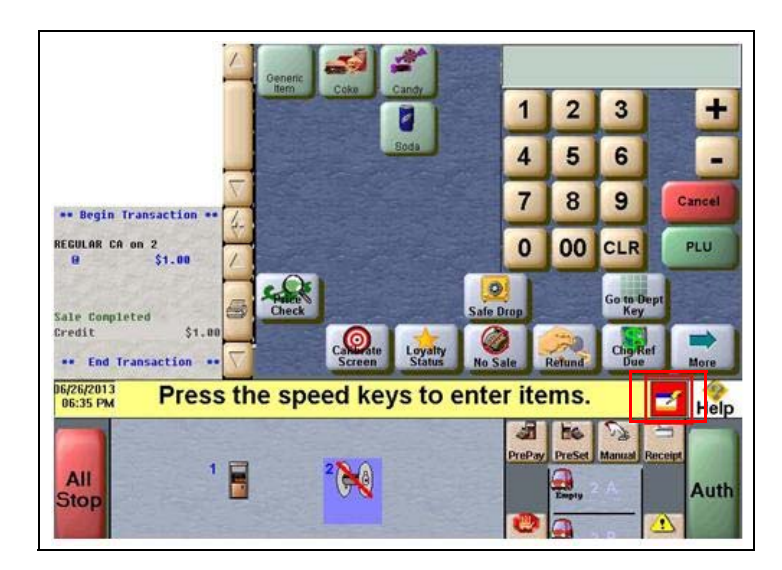

With either action, the Network Status screen opens.

**Figure 28: Cashier Work Station Network Status Screen**

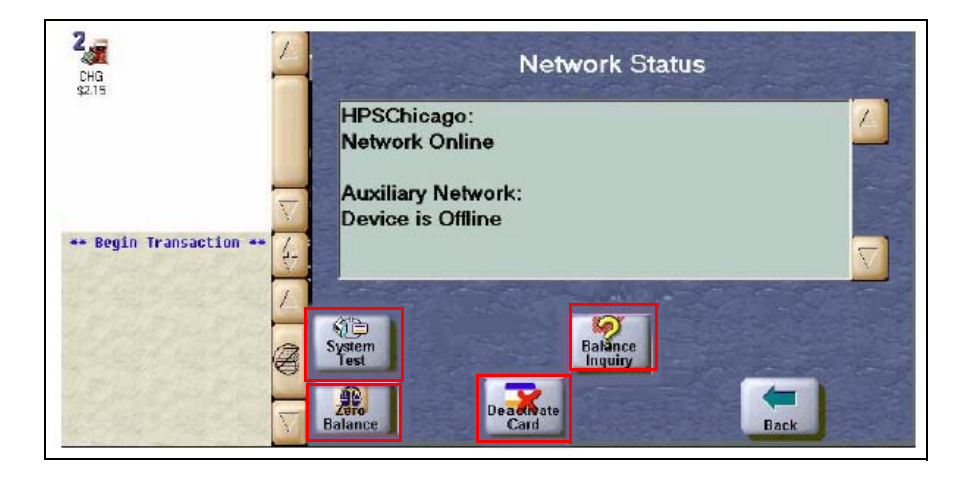

The Network Status screen provides information on all networks connected to the Passport system.

The **Network Functions** screen contains the **Network Status** window and the network functions buttons. On this screen, you may view the Network Status and access the following buttons:

- Zero Balance
- Balance Inquiry
- Deactivate Cash Cards
- System Test

#### **Balance Inquiry**

The cashier can use the **Balance Inquiry** button on the Network Status screen to obtain the remaining balance on cash cards as well as EBT cards. After the cashier swipes the card, if Passport cannot identify the card as a cash card, Passport prompts the cashier if the card is an EBT Cash card. If the cashier responds with Yes, Passport makes an EBT Cash card balance request; otherwise, Passport makes an EBT Food card balance inquiry.

#### **Deactivate Card and Zero Balance**

To deactivate a cash card purchased in the current batch, the cashier performs the following:

- **1** Perform a balance inquiry to obtain the remaining balance of the cash card.
- **2** Select the **Deactivate Card** key. The CWS prompts the cashier to enter the amount of the cash card. The cashier enters the remaining balance from the Balance Inquiry.
- **3** The CWS prompts the cashier to enter the Activation Invoice Number. The cashier enters this from the original receipt and then swipes the cash card at the PIN pad.
- **4** If Passport finds the activation transaction that matches the information the cashier entered, Passport voids the original transaction; otherwise, Passport displays the error message "No Activation found in the batch."

#### **System Test**

When the cashier selects the **System Test** key under **Network Functions**, Passport indicates whether the HPS-Chicago network is online on the **Network Status** screen.

## <span id="page-35-0"></span>**Activate and Recharge Cash Cards**

All cash card PLU and UPC items in the price book may be configured in **MWS** > **Pricing** > **Item** using an Item Type of *Cash Card* or imported from the Back Office using the Item Type "gift"*.* If cash card items are not configured with the *Cash Card* Item Type, you cannot activate or recharge the cards after selling them.

#### 两 05:19 PM 09/23/2016 POS Item H Scan Codes / Linked Items / Options  $\int$  Qualifiers General Save PLU/UPC Description Cancel Receipt Desc.  $\overline{\phantom{a}}$ Department Item Type Regular Item Cash Card  $\Box$  Price Requi ● This item sells for | 0.00 per unit O Buy | @ | per unit and get one free. O This item sells for **Figure 1.1** per unit for the first items, every item afterwards @ O This item's price is for O This item sells for **Figure 1.1** per unit or **Figure 1.1** for Operator 91

#### **Figure 29: Cash Card Item Type**

Beginning with V10, Passport performs a cash card sale and activation within a single transaction. After the cashier rings and item with Item Type of Cash Card and the customer pays for the transaction, the CWS automatically begins the cash card activation process, prompting the cashier to swipe each cash card from the original purchase. Then the CWS prompts the cashier if the action is for activation or recharge.

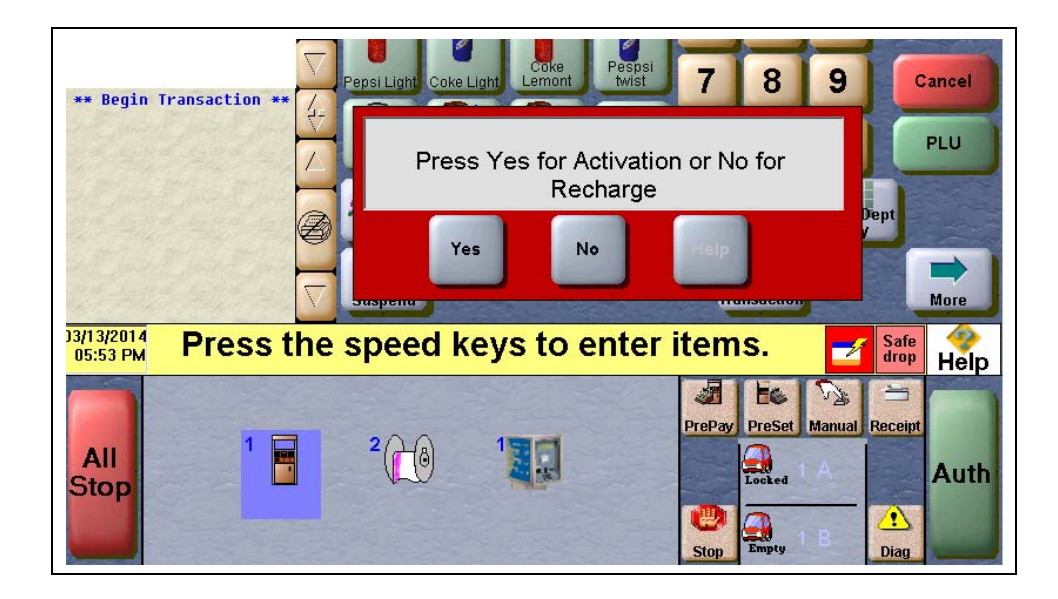

#### **Figure 30: Activation or Recharge Prompt**

#### **EBT Card Transactions**

Passport allows EBT transactions inside only. EBT cards are not accepted outside at the dispenser or inside for prepay fuel. EBT Cash and EBT Food transactions also require customer PIN entry.

Passport also allows cash back for EBT Cash and applies a transaction fee (similar to Debit transactions), based on programming in **Network Site Configuration**. If the customer requests cash back with EBT Cash tender, Passport does not allow split tender. The EBT Cash card must cover the entire amount of the transaction, including cash back. If Passport receives partial approval for EBT Cash in which the customer requested cash back, the CWS prompts the cashier to perform a manual refund of the partially approved EBT Cash tender. The manual refund is necessary because of the PIN entry requirement on the sale transaction.

For split tender with EBT Food, the customer must present the EBT Food card as first payment.

# <span id="page-37-0"></span>**Appendix A: Upgrading to Passport V12**

This section provides HPS-C specific information to the ASC for upgrading from Passport V10 with Service Pack L or later or from Passport V11.02 with Service Pack C or later, or from Passport V11.04 with Service Pack B or later to Passport V12.

## **IMPORTANT**

Upgrades to HPS-Chicago V12 are supported only for locations running minimum HPS-Chicago V10 with Service Pack L or V11.02 with Service Pack C or V11.04B service pack. If the Passport system is installed with another version, then you must first upgrade to one of these minimum versions or perform a clean install.

#### **Before beginning the upgrade, the ASC must perform the following:**

- Ensure all the dispenser software and firmware meet applicable requirements to support loyalty and other fuel discounting functionality (including support of \$0.000 PPU).
- Perform Store Close and ensure all network transactions have completed by checking the Batch Summary Report for fall back transaction information.
- Ensure all necessary network and Store Close reports have completed printing.
- Notify the HPS-C network that the store is upgrading Passport software to a version that supports EMV inside. Verify with the HPS-C network that they are ready to proceed with the upgrade. Verify with the HPS-C network that all batches are closed and settlement is complete on their end.

#### **After the upgrade, the ASC must perform the following:**

- Print a new **Site Level Card Based Fuel Discounts Report**. If some card types no longer have their fuel discount or if the manager wishes to target new card types with fuel discounts, go to **MWS** > **Set Up** > **Network Menu** > **HPS-C** > **Fuel Discount Configuration** and update the fuel discounts accordingly. Select **Save** to save the changes to the Passport database and exit.
- Ensure the HPS-C network is online by performing **System Test** on the CWS.

# <span id="page-38-0"></span>**Appendix B: HPS-Chicago Egress Rules for the SZR**

As part of a SZR installation using *MDE-5382 Secure Zone Router (Acumera) Installation Instructions*, have the store's IT network representative add the following egress rules to the site's perimeter firewall:

- 65.118.49.66 (TCP Port 54411) Primary Host Address
- 65.118.49.150 (TCP Port 54411) Secondary Host Address

*American Express® is a registered trademark of American Express Company. Cisco® is a registered trademark of Cisco Systems Inc. CRIND® and Gilbarco® are registered trademarks of Gilbarco Inc. Diners Club® is a registered trademark of Diners Club International Ltd. DiscoverSM is a service mark of Novus Credit Services Inc. EMV® is a registered trademark of EMVCo LLC. Europay® and MasterCard® are registered trademarks of MasterCard International Inc. FleetOneSM is a service mark of Fleet Financial Group, Inc. GOLDSM is a service mark of Gilbarco Inc. FuelMan® is a registered trademark of FleetCor Technologies Operating Company LLC. JCB® is a registered trademark of JCB International Credit Card Co. Passport™ is a trademark of Gilbarco Inc. Visa® is a registered trademark of Visa Inc. Voyager® is a registered trademark of U.S. Bancorp. Wright Express® is a registered trademark of Wright Express Financial Services Corporation.*

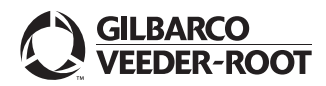

*© 2019 Gilbarco Inc. 7300 West Friendly Avenue · Post Office Box 22087 Greensboro, North Carolina 27420 Phone (336) 547-5000 · [http://www.gilbarco.com](http://www.gilbarco.com ) · Printed in the U.S.A. MDE-5464A Passport™ V12 Network Addendum for HPS-Chicago · October 2019*